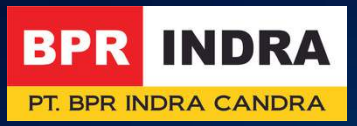

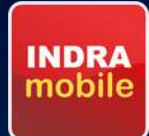

# Panduan Operasional<br>INDRA MOBILE

#SimplifyYourLife

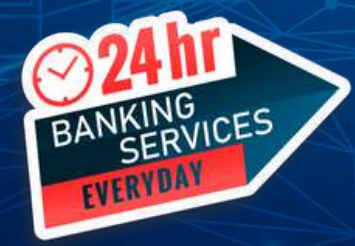

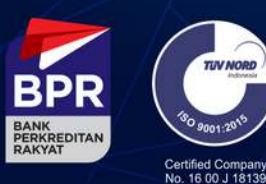

More information:

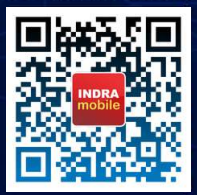

PT. BPR Indra Candra berizin dan diawasi oleh Otoritas Jasa Keuangan PT. BPR Indra Candra merupakan peserta penjaminan LPS

#### **INSTALASI DI SMARTPHONE BERBASIS ANDROID**

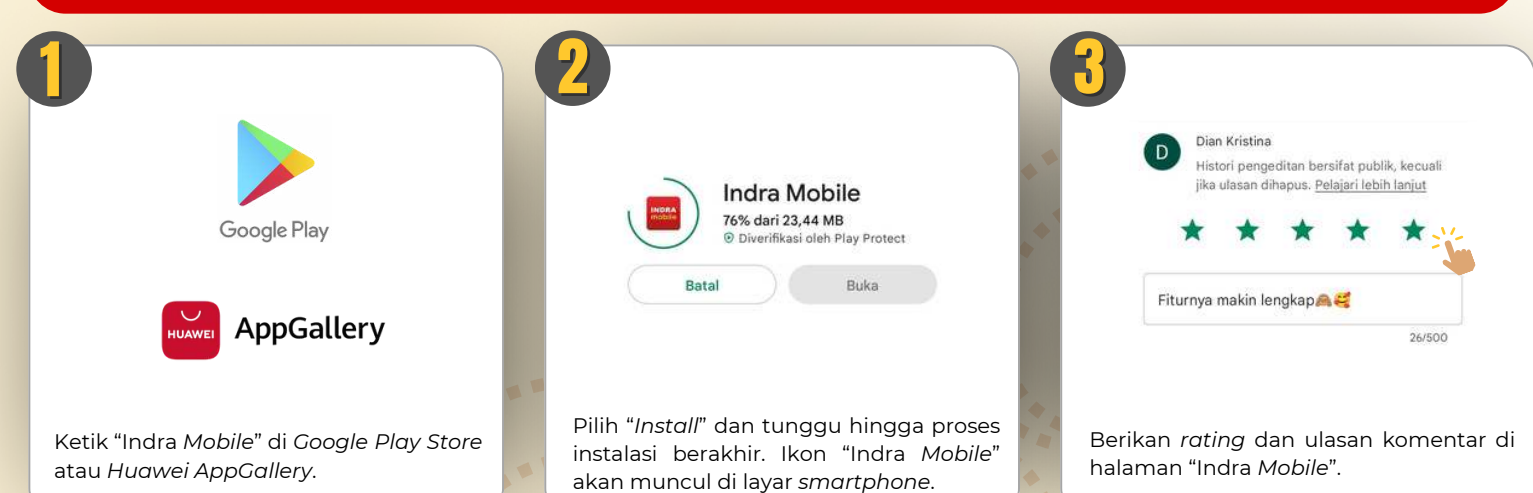

#### **INSTALASI DI SMARTPHONE BERBASIS IOS**

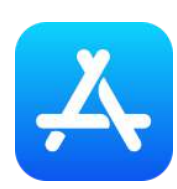

Ketik "Indra *Mobile"* di *Apple App Store*.

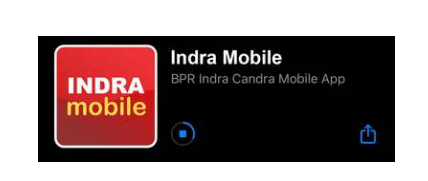

Pilih "Install" dan tunggu hingga proses instalasi berakhir. Ikon "Indra Mobile" akan muncul di layar smartphone.

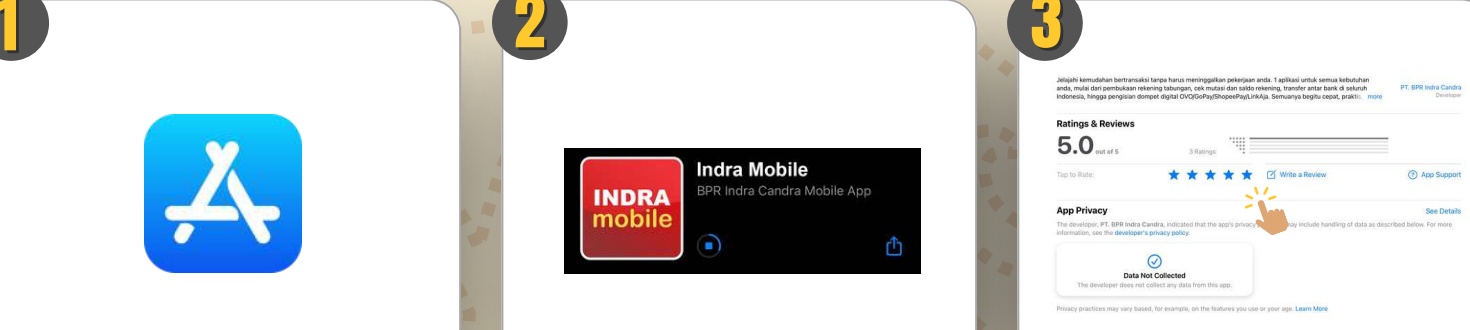

Berikan *rating* dan ulasan komentar di halaman "Indra Mobile".

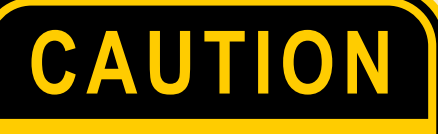

- 1.Jangan mengunduh aplikasi berbentuk APK di luar dari *┃hannel* resmi yang tersedia
- 2.Baca Panduan Operasional Indra *Mobile* dengan seksama untuk mencegah kesalahan penggunaan aplikasi
- 3.Apabila Anda menemukan kesulitan saat melakukan aktivasi, hubungi **Customer Service BPR Indra melalui** *Whatsapp* di 08155722217 (tekan 9)

#### **RESET PASSWORD ATAU USERNAME**

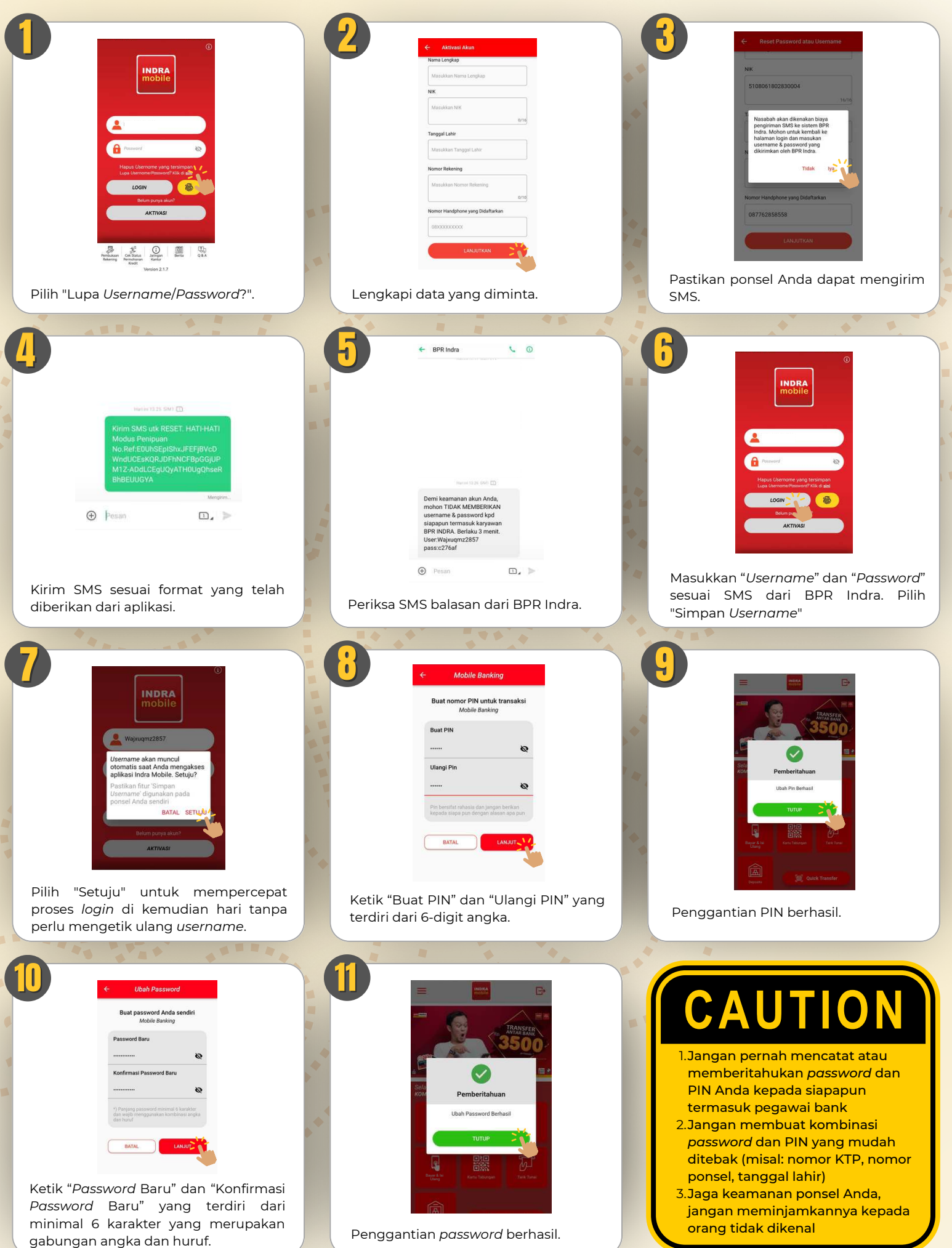

#### **AKTIVASI INDRA MOBILE**

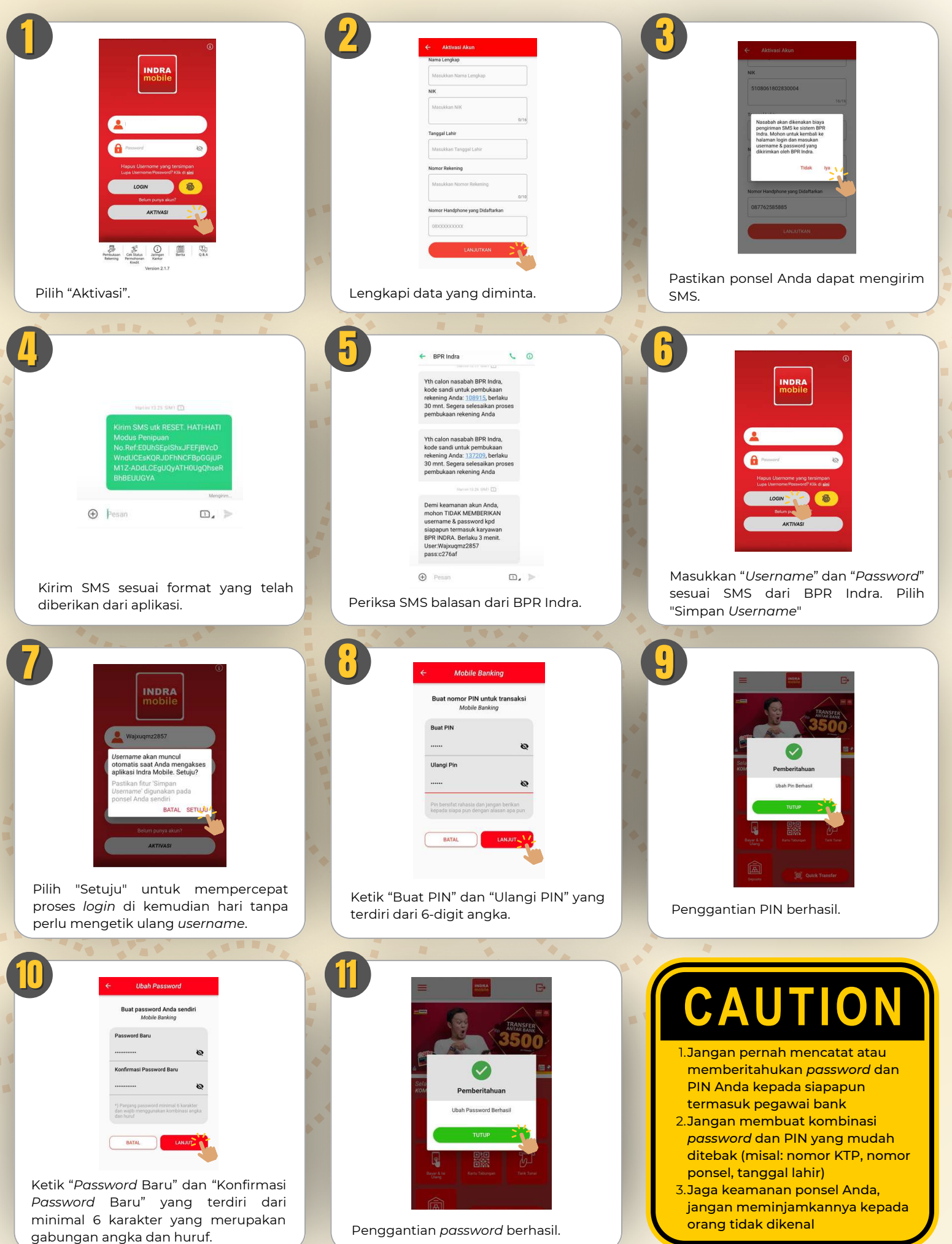

#### PEMBUKAAN REKENING TABUNGAN

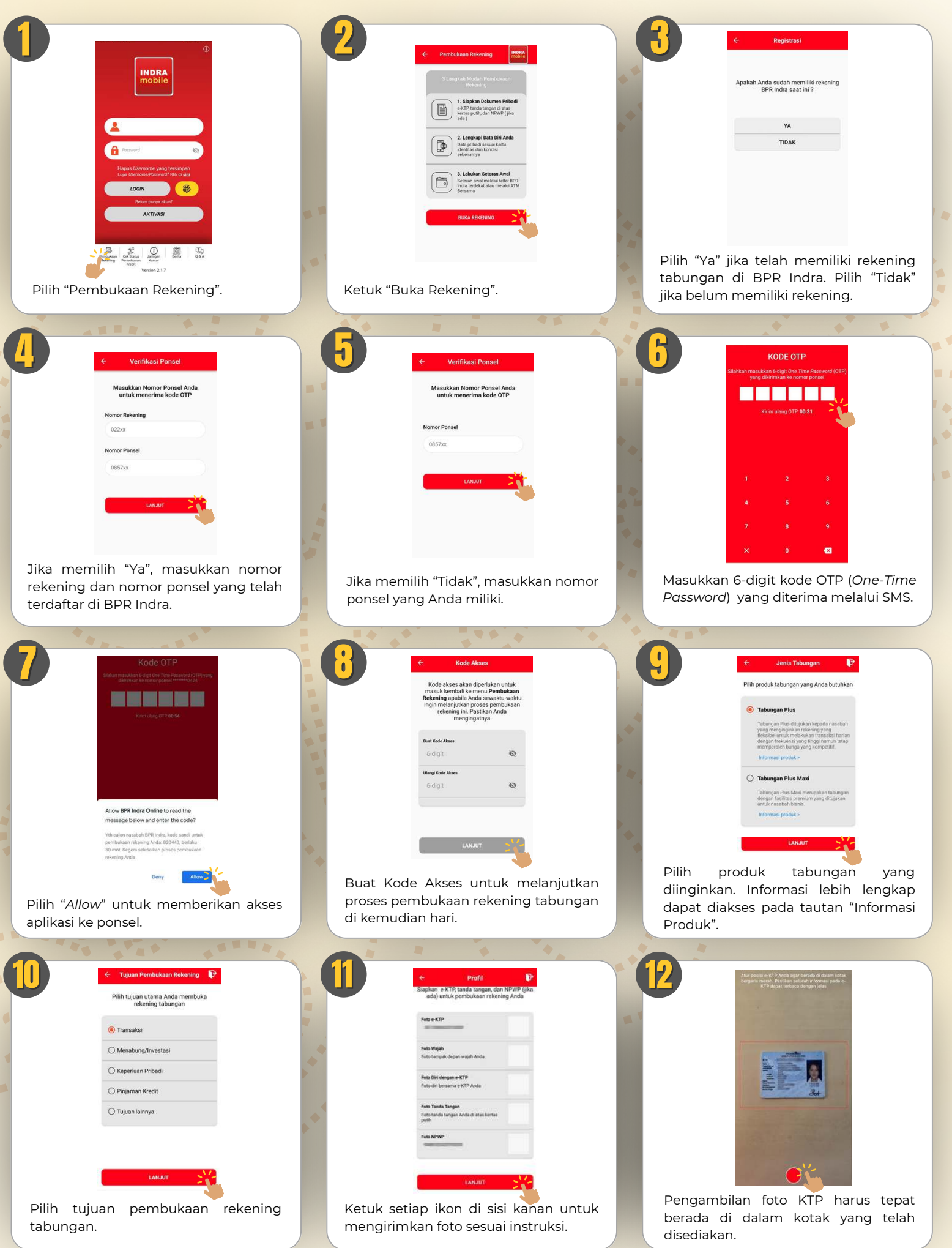

#### PEMBUKAAN REKENING TABUNGAN

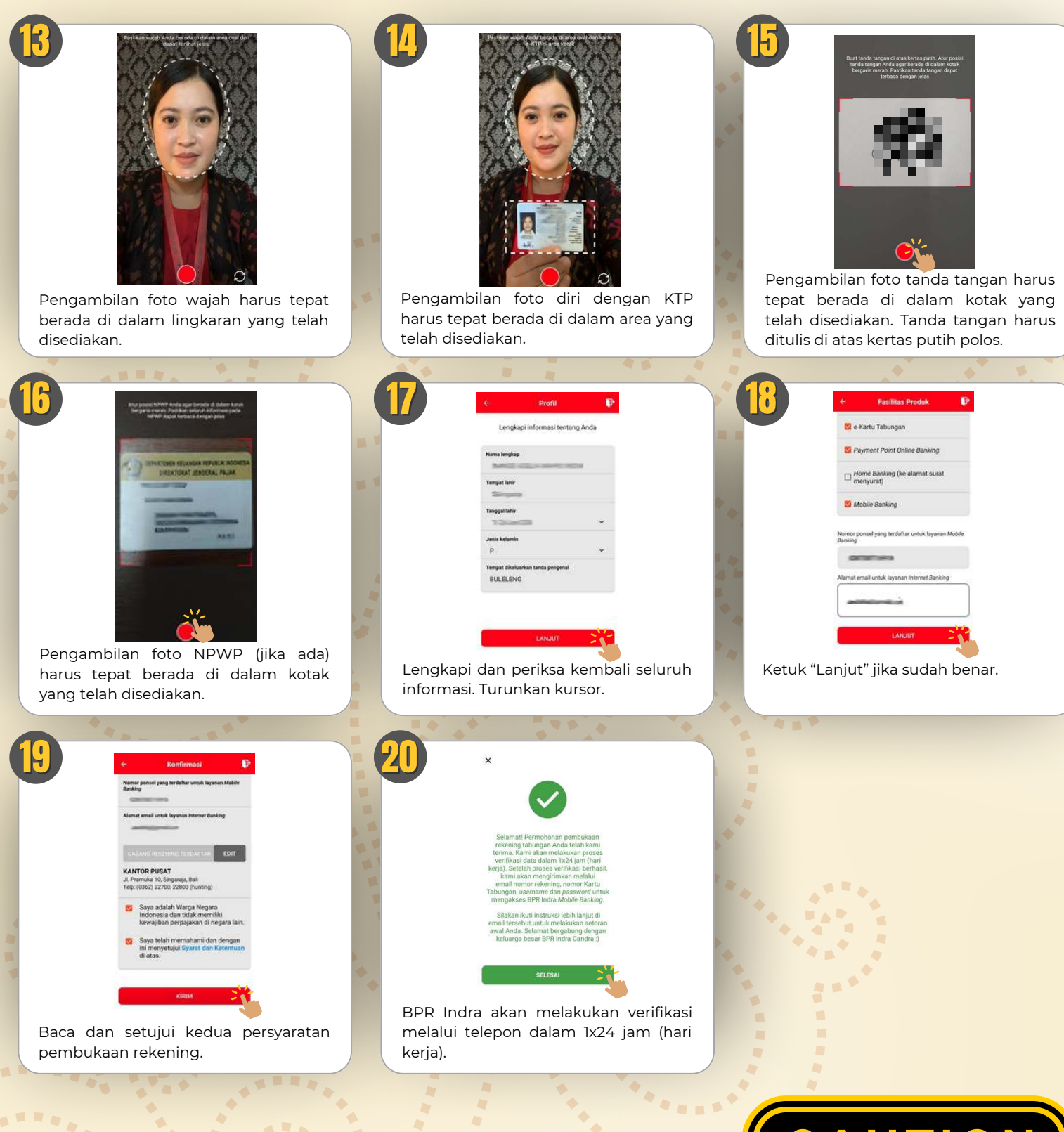

CAUTION

<u>1.Pastikan seluruh informasi yang</u> Anda berikan benar dan akurat

 $\sqrt{2}$ 

- 2.Rekening dapat digunakan setelah Anda melakukan transfer untuk pertama kalinya ke rekening yang tertera di *email* konfirmasi
- 3.Anda dapat melakukan aktivasi Indra *Mobile* se┃ara mandiri setelah rekening tabungan aktif

#### **CEK STATUS PERMOHONAN KREDIT**

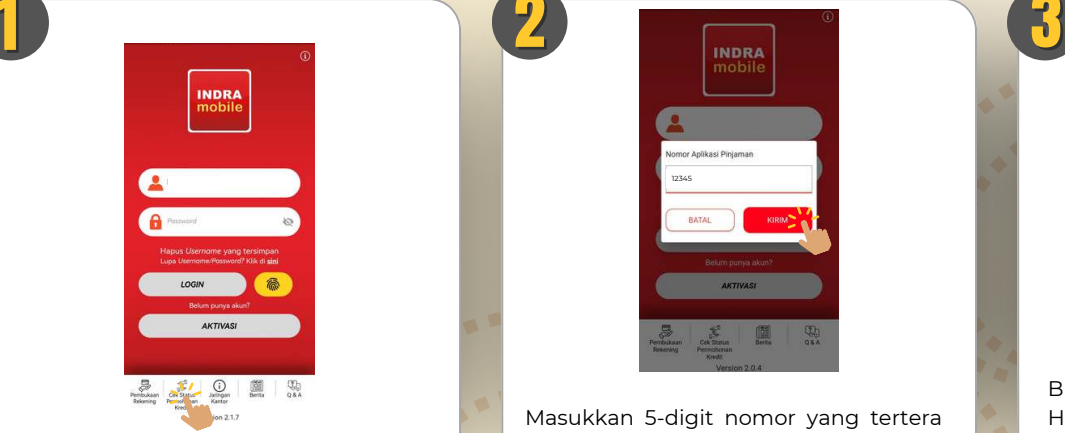

Pilih "Cek Status Permohonan Kredit".

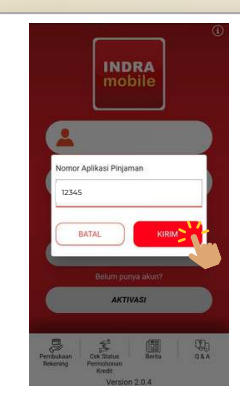

Masukkan 5-digit nomor yang tertera di formulir permohonan kredit.

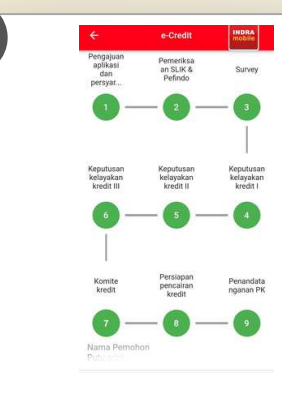

Biru = Masih dalam proses Hijau = Sudah selesai diproses Merah = Permohonan ditolak

#### **INFORMASI JARINGAN KANTOR**

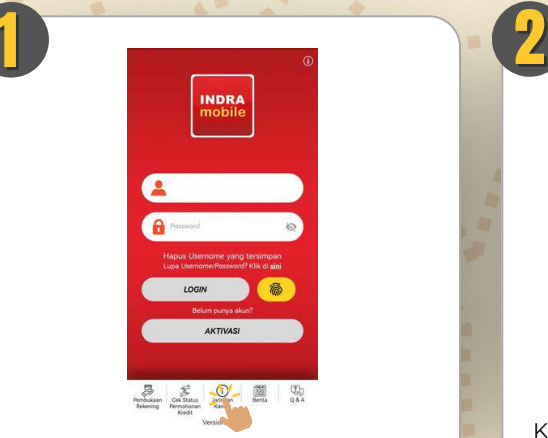

Pilih "Jaringan Kantor".

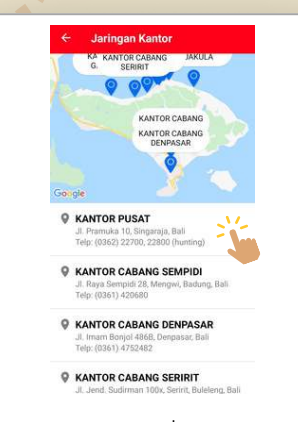

Ketuk nama kantor untuk membesarkan gambar (zoom in).

## **INFORMASI BERITA**

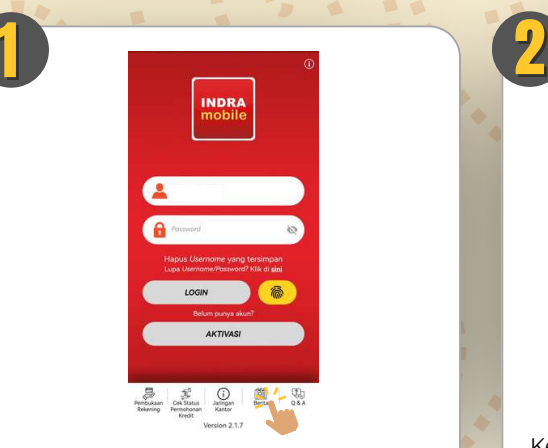

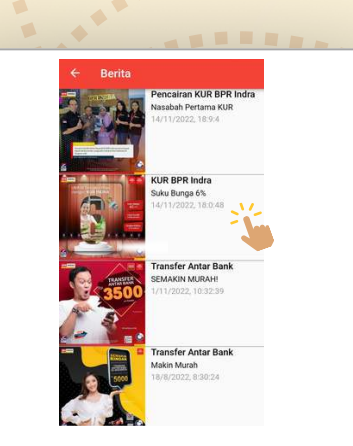

Pilih "Berita". Ketuk judul untuk menampilkan berita selengkapnya.

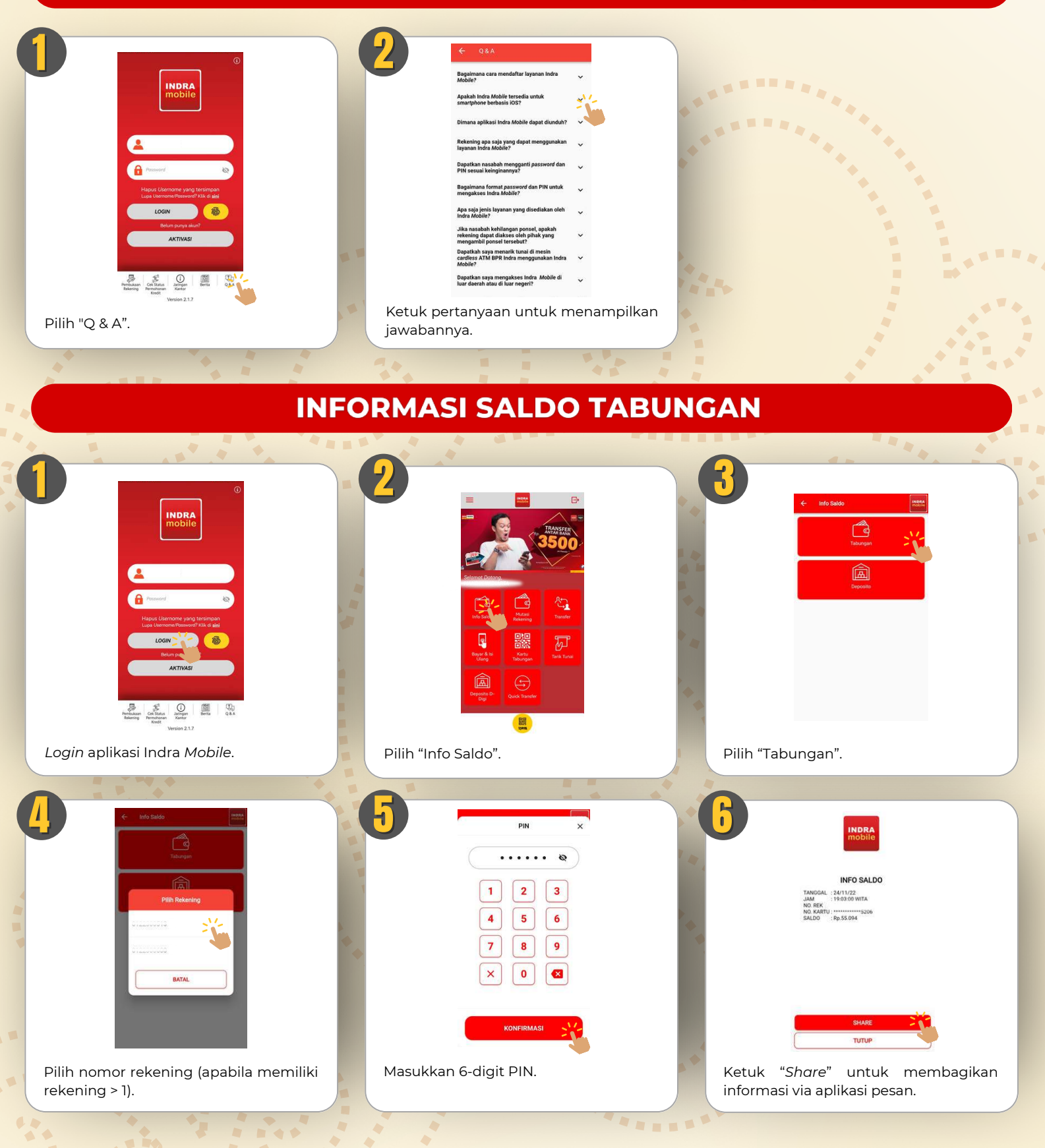

#### **INFORMASI SALDO DEPOSITO**

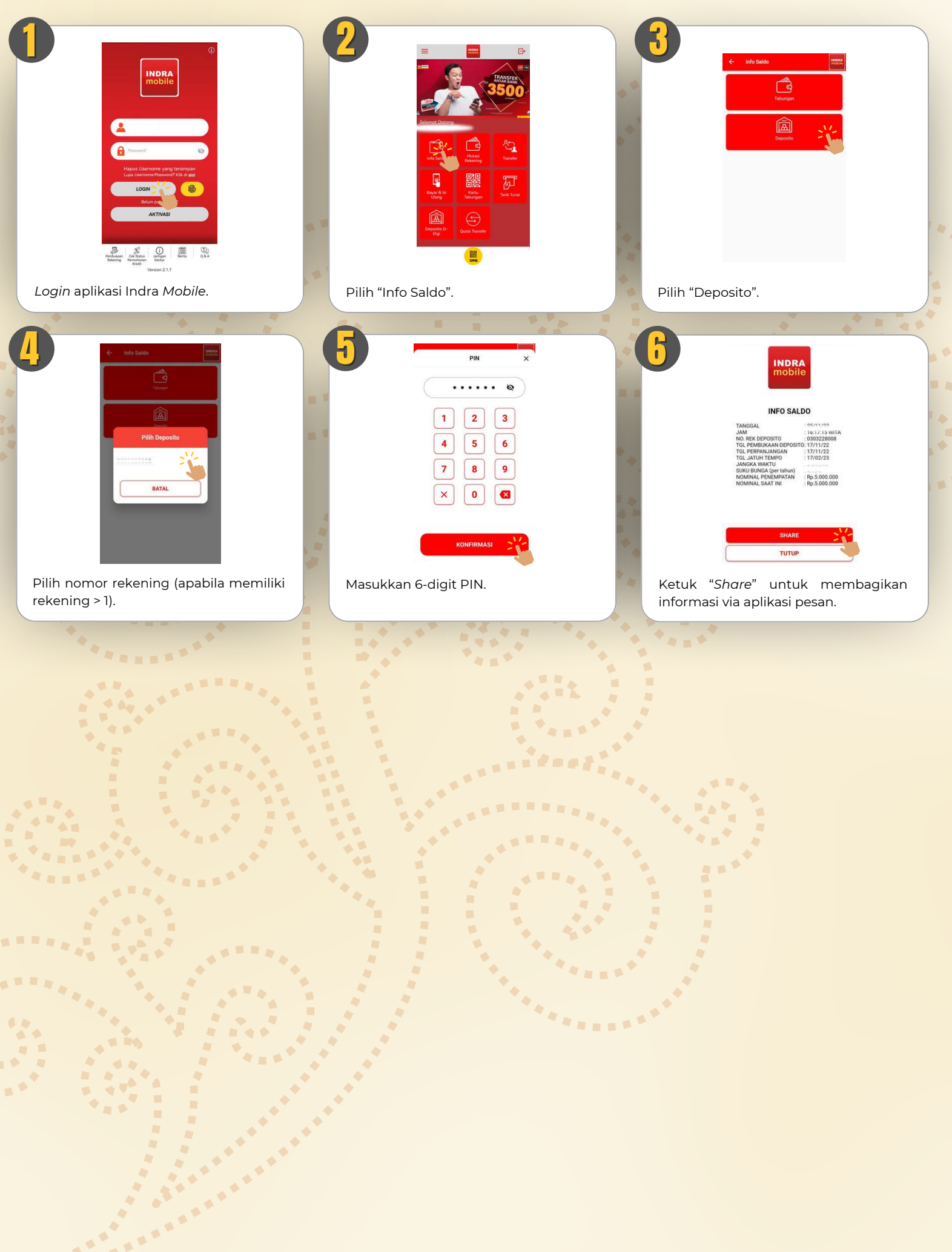

#### **MUTASI REKENING TABUNGAN**

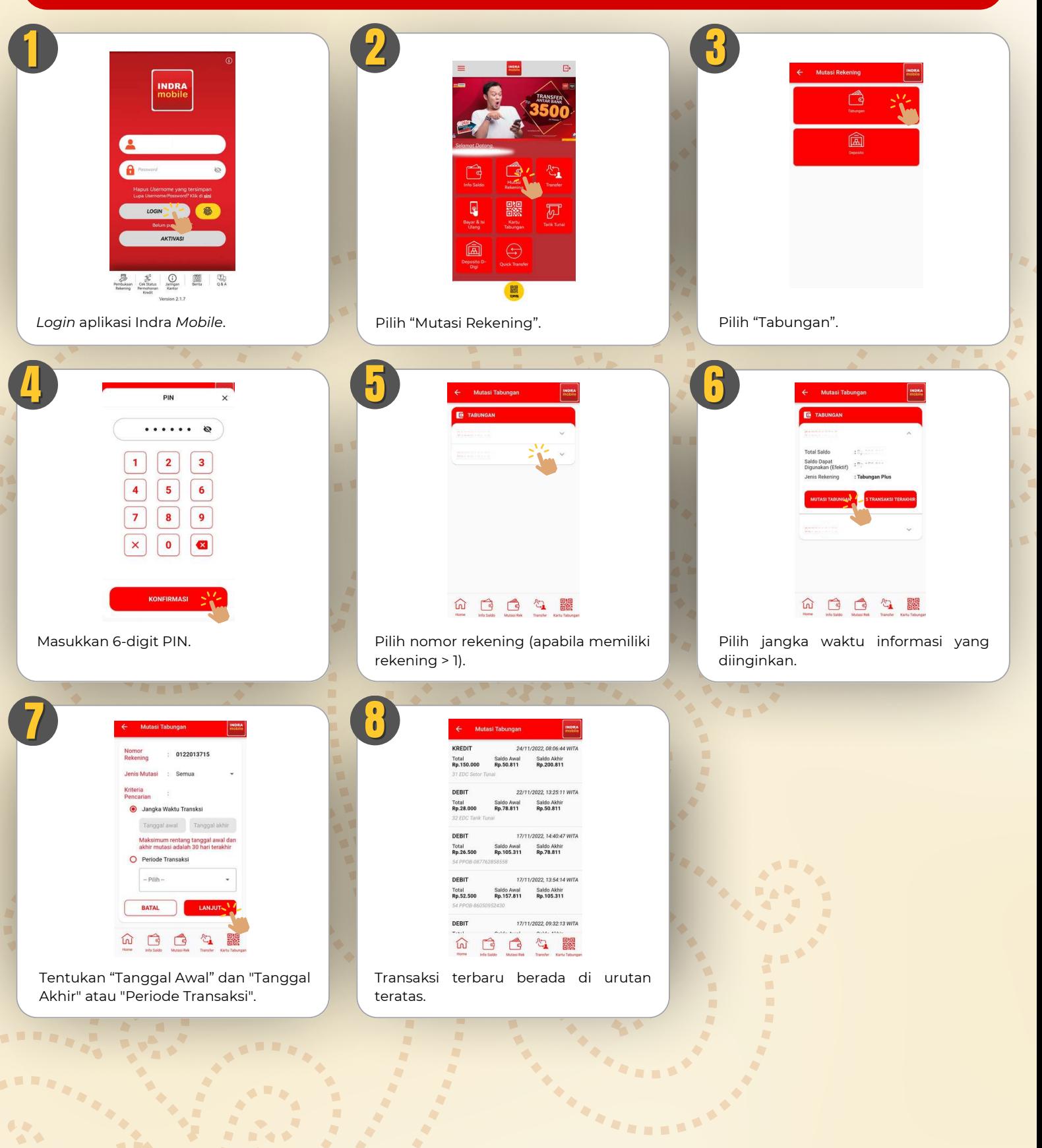

 $\blacklozenge$  $\triangle$ 

**AN** 

 $\blacklozenge$  $\ddot{\bullet}$ 

#### **MUTASI REKENING DEPOSITO**

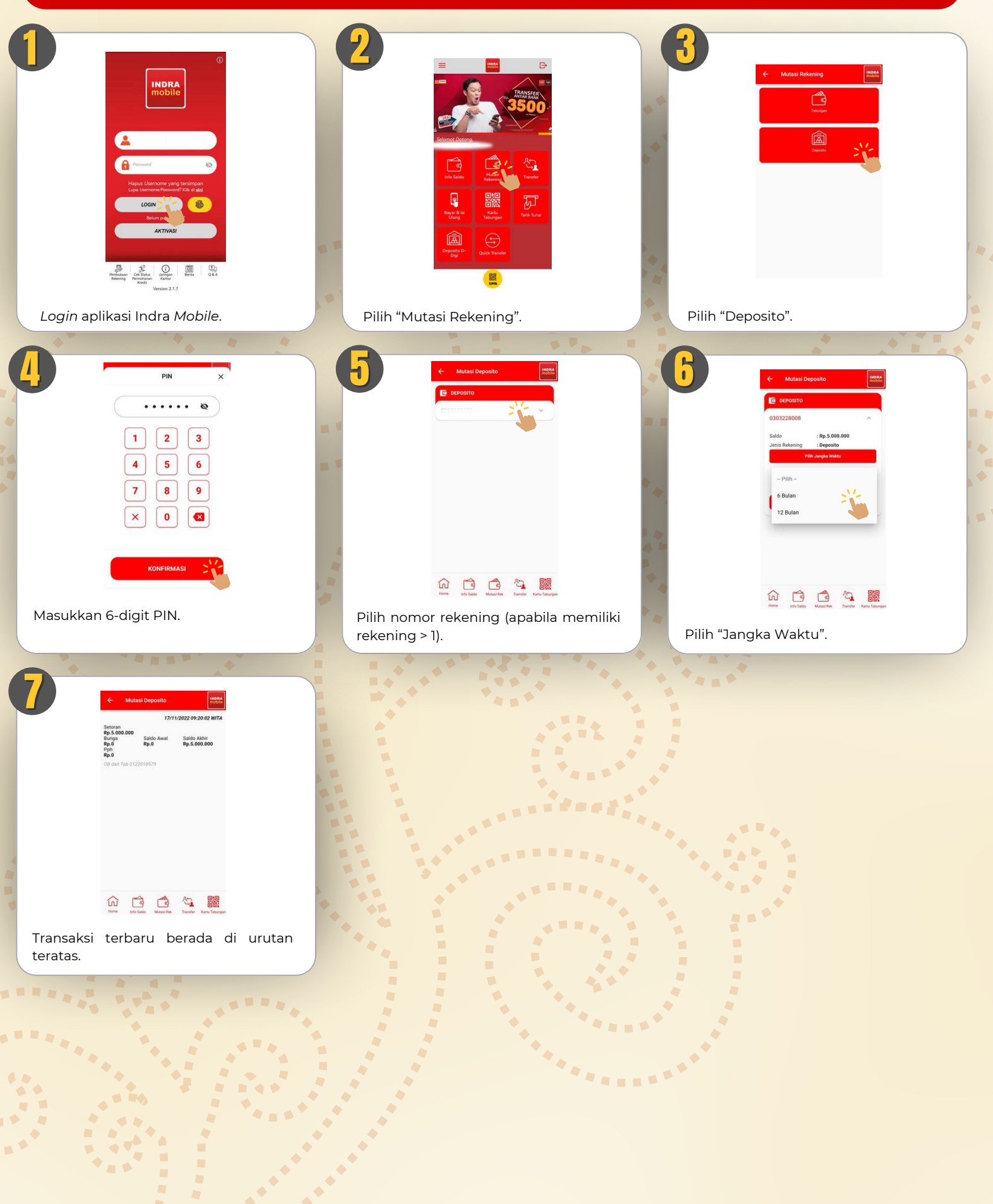

**A** 

#### **TRANSFER ANTAR REKENING**

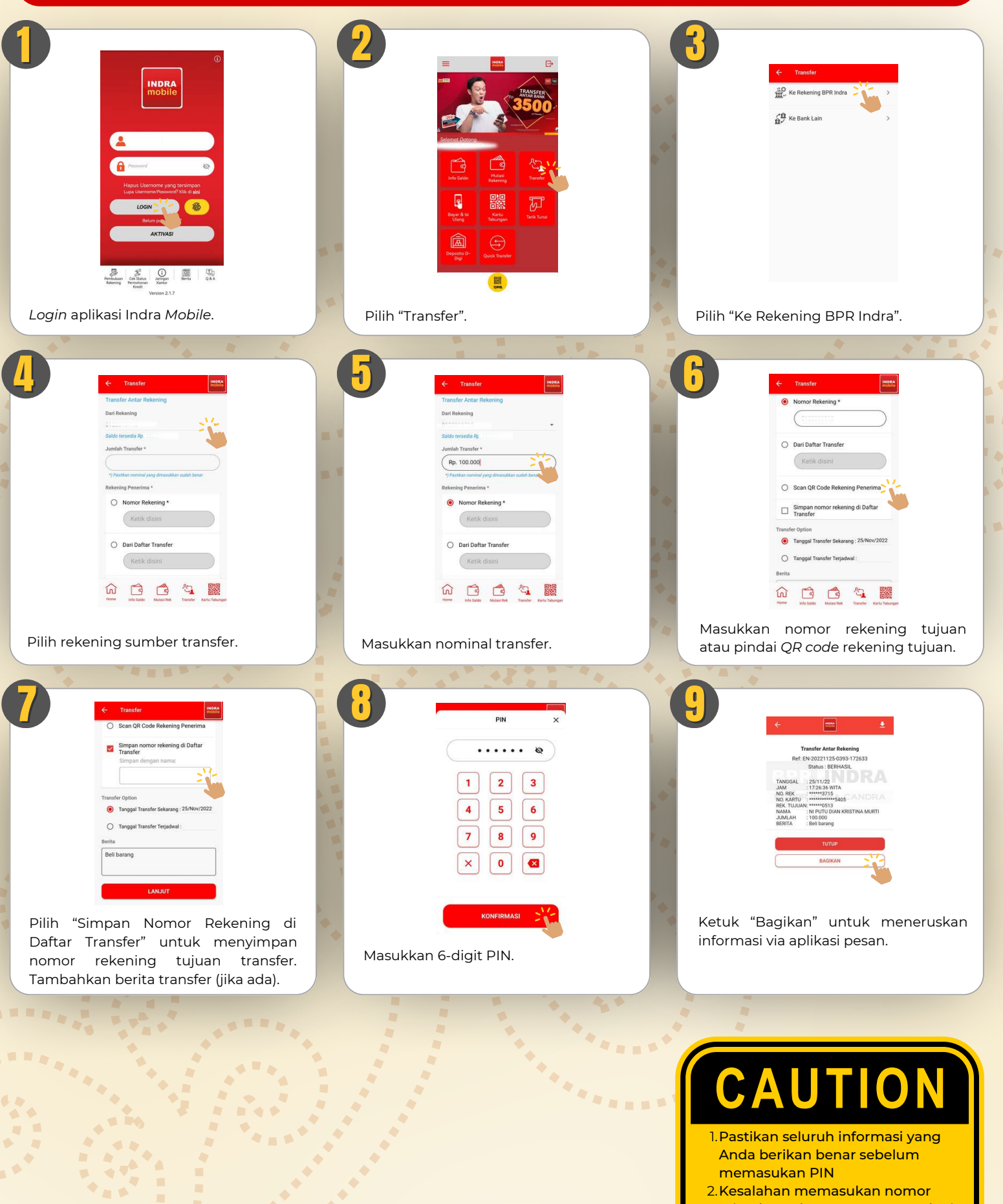

**ARE** 

- rekening tujuan maupun nominal transfer menjadi tanggung jawab pengguna aplikasi
- 3.Biasakan untuk menyimpan dan membagikan bukti transaksi kepada penerima transfer

## **TRANSFER ANTAR REKENING (TERJADWAL)**

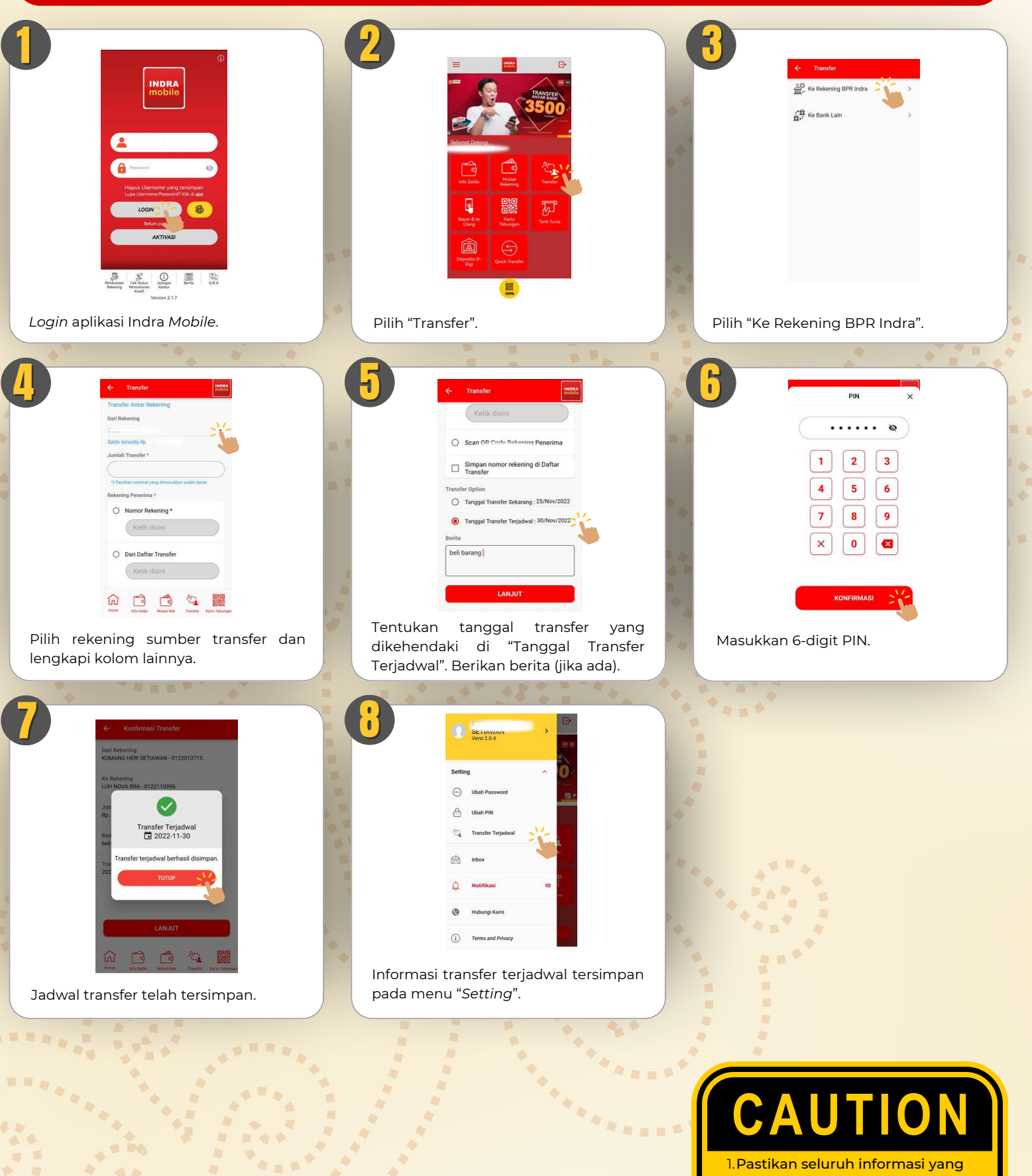

**TER** 

 $\blacksquare$ 

.

- Anda berikan benar sebelum memasukan PIN
- <u>2.Kesalahan memasukan nomor</u> rekening tujuan maupun nominal transfer menjadi tanggung jawab pengguna aplikasi
- 3.Biasakan untuk menyimpan dan membagikan bukti transaksi kepada penerima transfer

#### **TRANSFER ANTAR BANK**

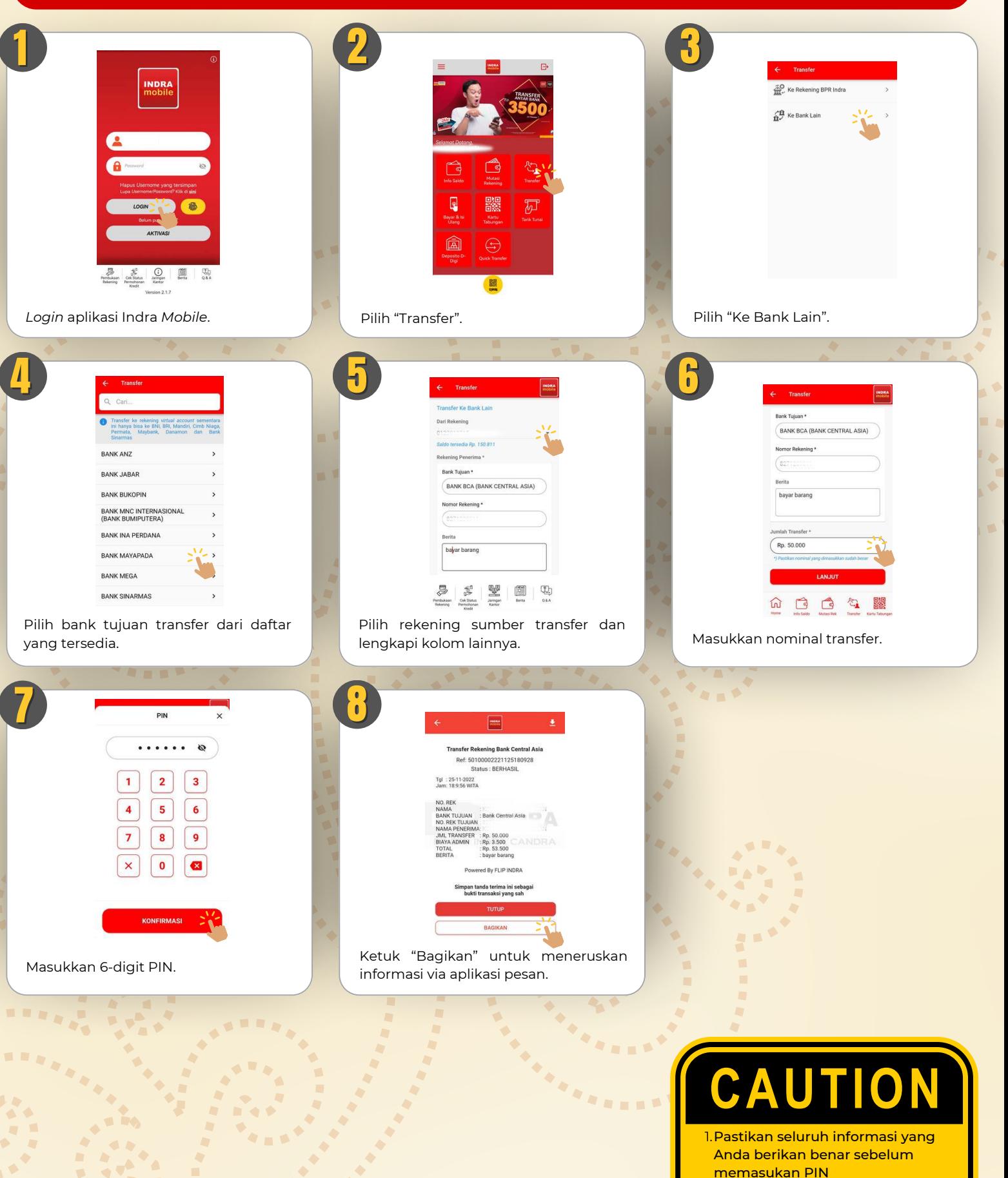

 $\blacklozenge$  $\blacklozenge$ 

**AN** 

- <u>2.Kesalahan memasukan nomor</u> rekening tujuan maupun nominal transfer menjadi tanggung jawab pengguna aplikasi
- 3.Biasakan untuk menyimpan dan membagikan bukti transaksi kepada penerima transfer

#### PEMBAYARAN TAGIHAN/ISI ULANG PULSA

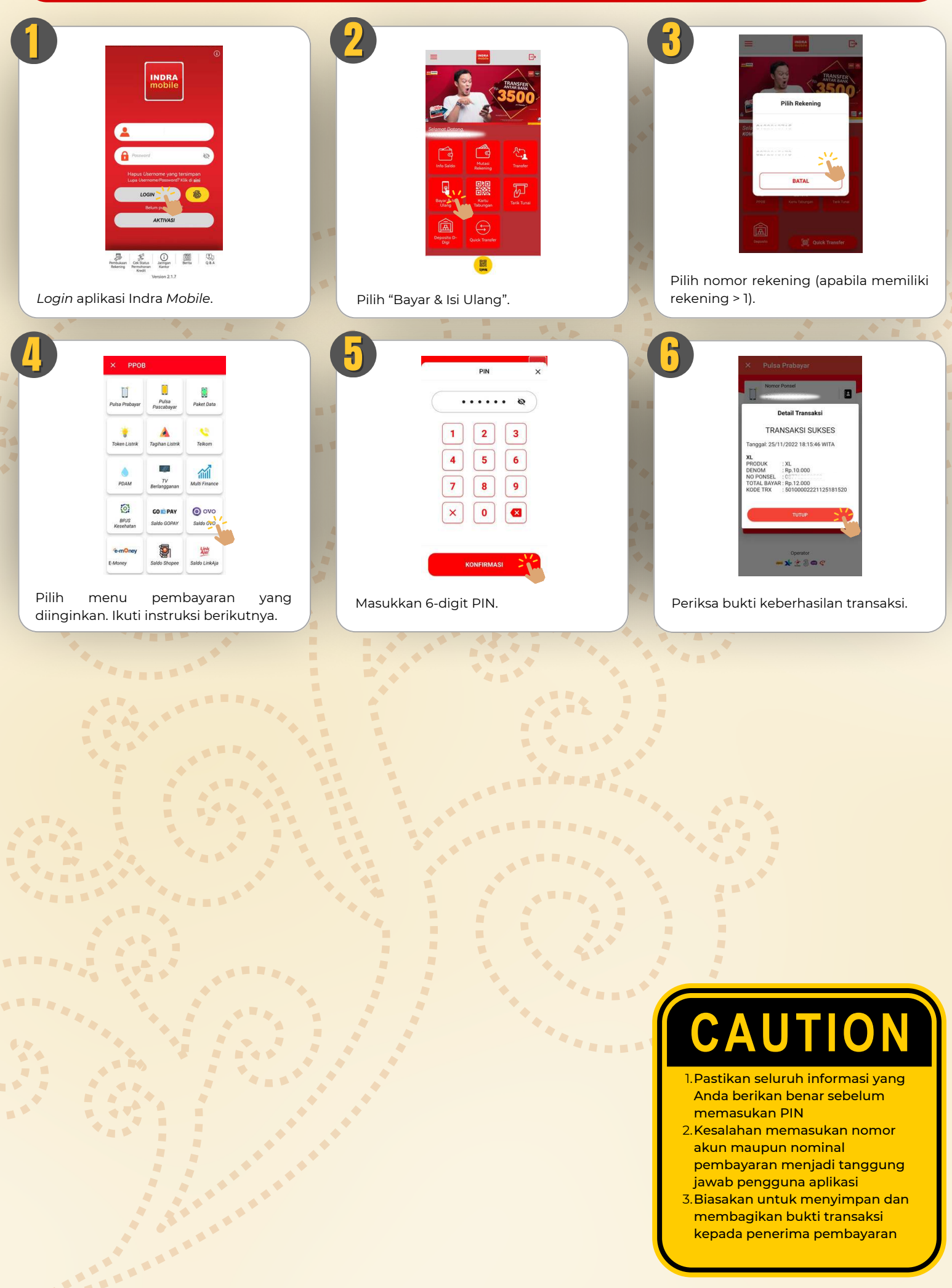

#### **KARTU TABUNGAN VIRTUAL**

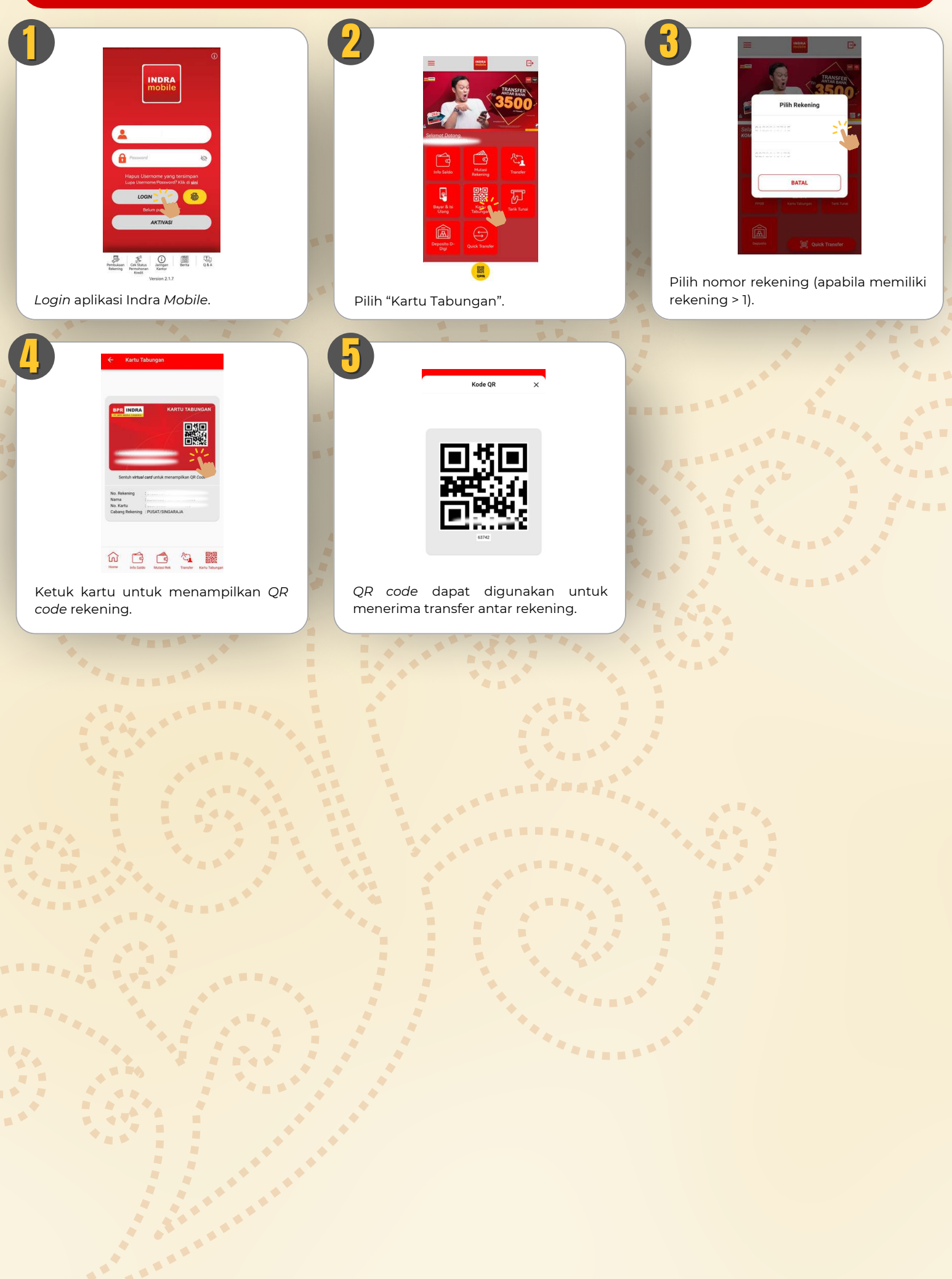

#### PEMBUKAAN REKENING DEPOSITO D-DIGI

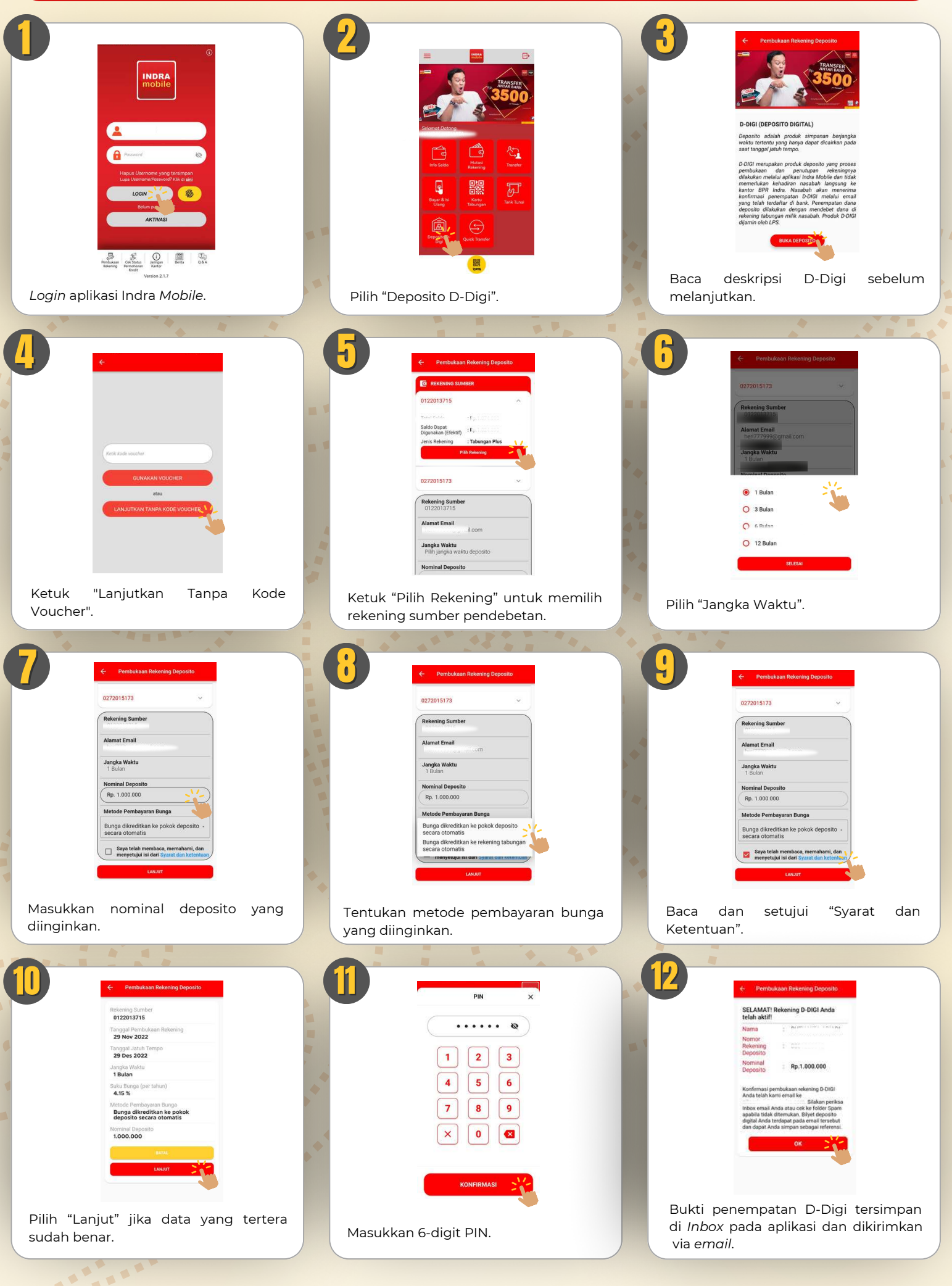

#### **AKTIVASI & PENGGUNAAN QRIS**

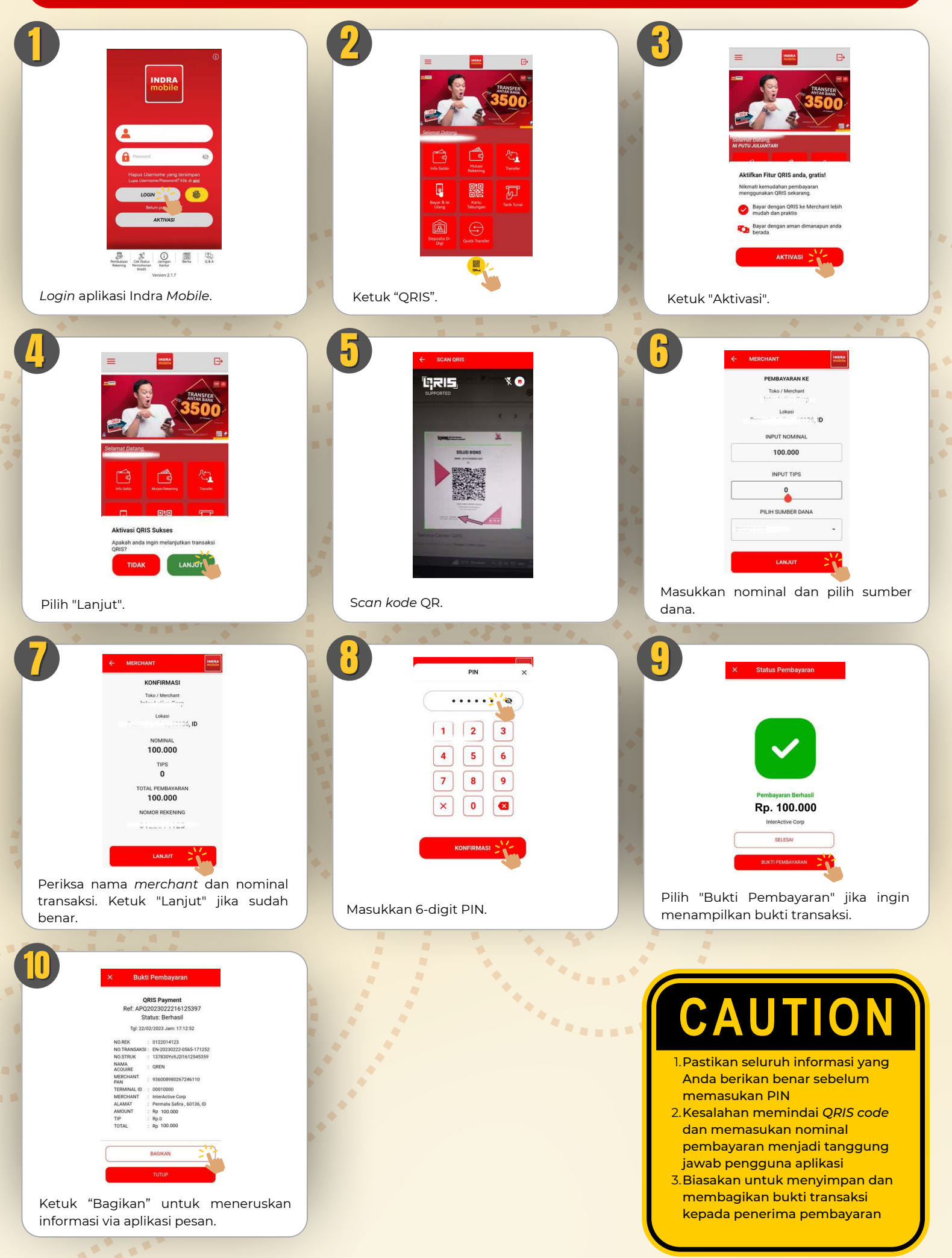

#### **GANTI PASSWORD**

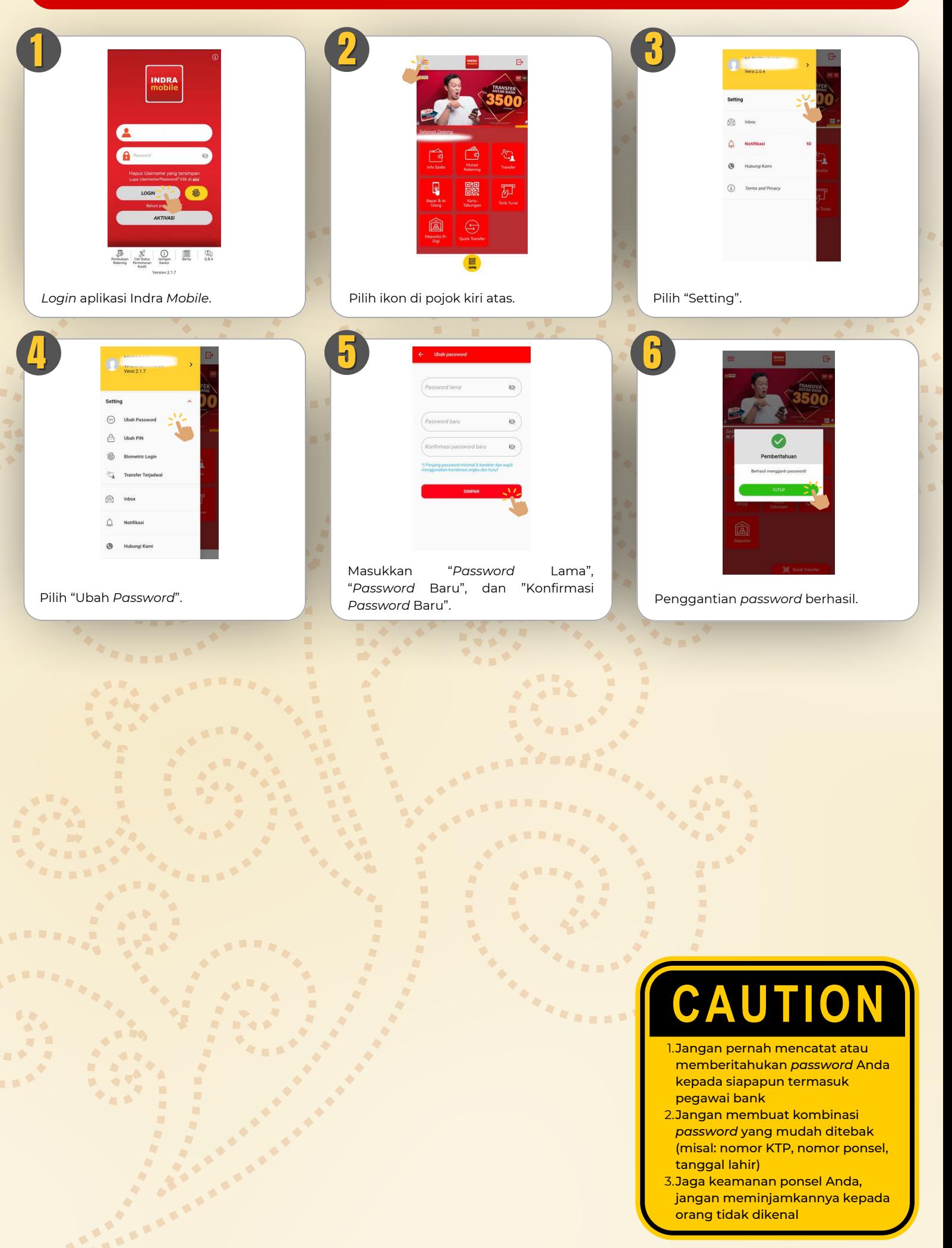

## **GANTI PIN**

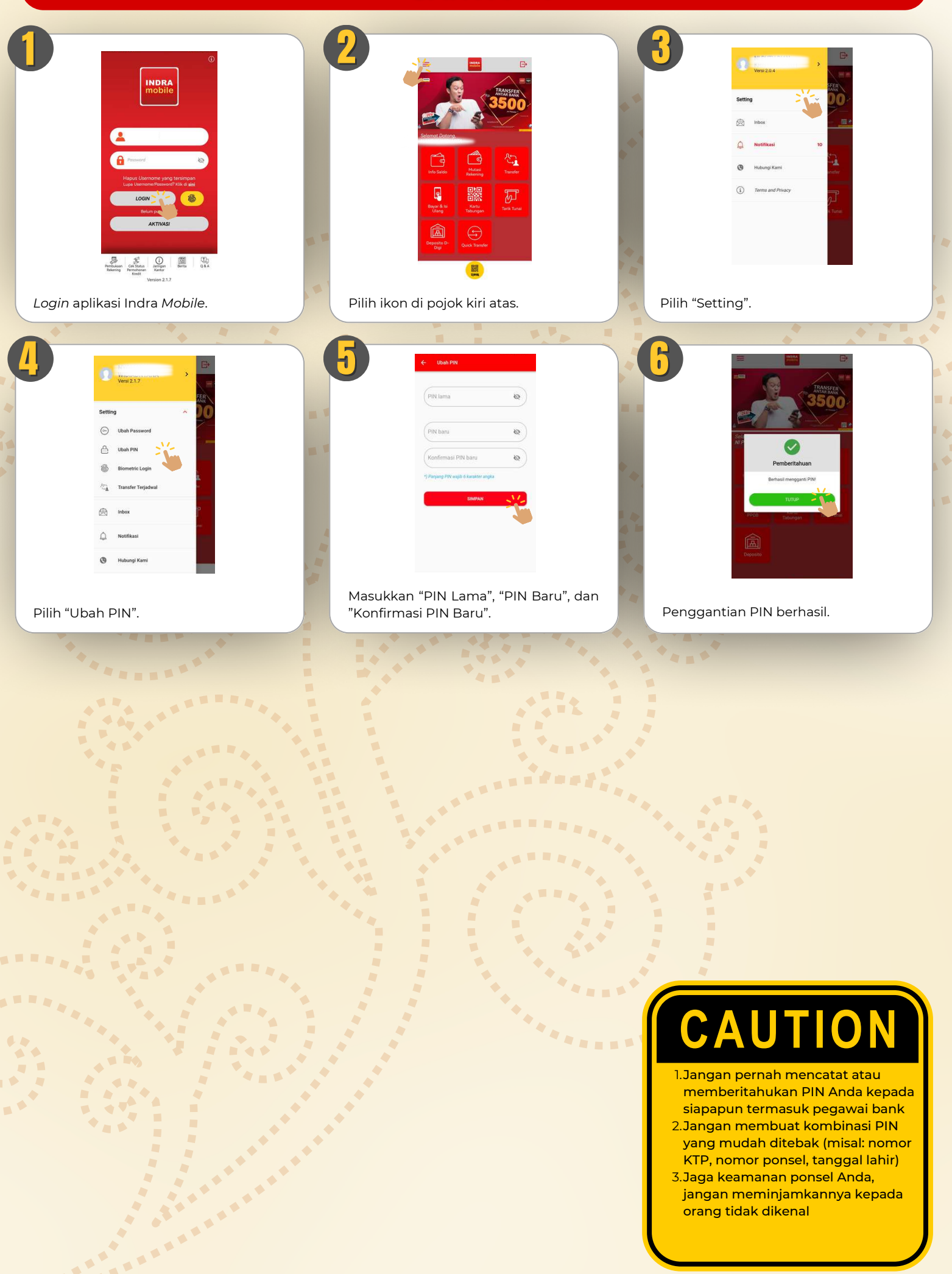

#### **AKTIVASI & PENGGUNAAN BIOMETRIC LOGIN**

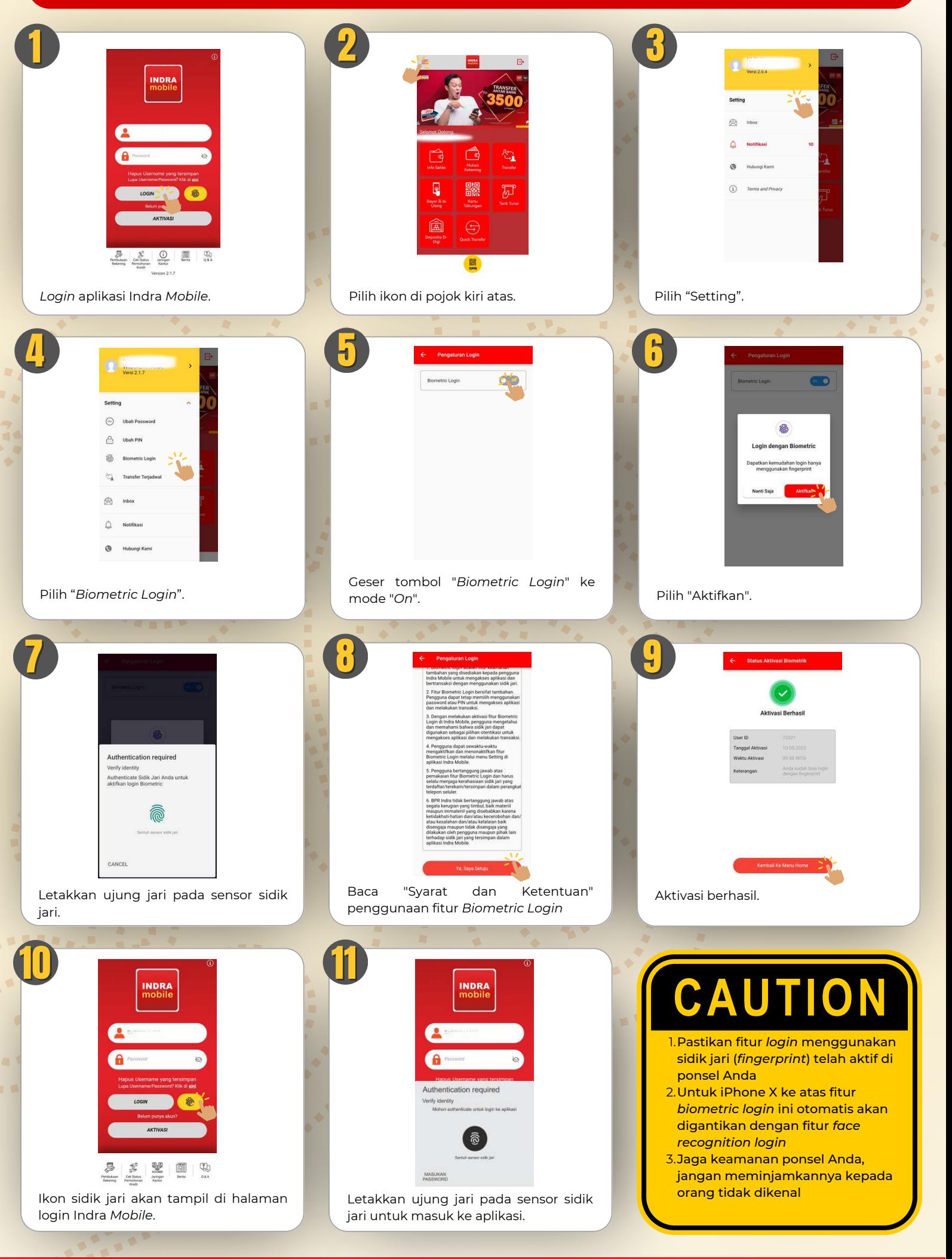

#### **LOGOUT (TOMBOL BACK)**

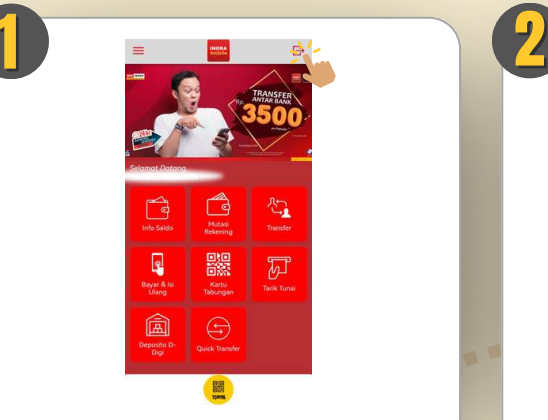

Sentuh "Logout" di pojok kanan atas atau tekan "Back" di ponsel.

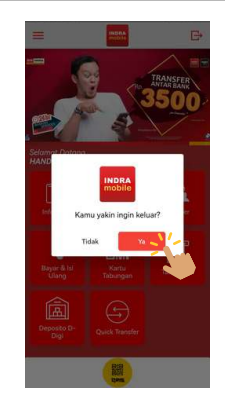

Pilih "OK" apabila ingin keluar dari aplikasi.

#### **MENGHUBUNGI CUSTOMER SERVICE**

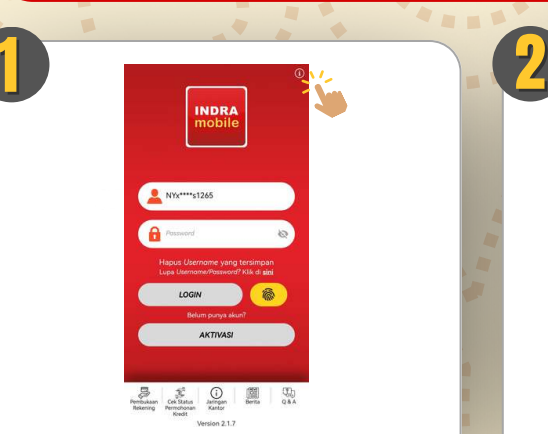

Sentuh ikon "i" di pojok kanan atas layar utama. Pilih opsi yang diinginkan.

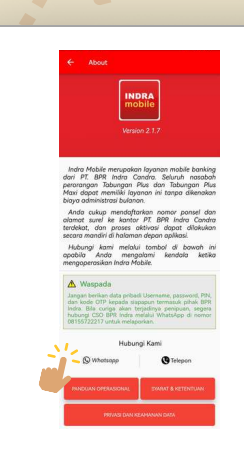

#### $\overline{\mathbf{O}}$  $\overline{\mathsf{U}}$ I T Α

- <u>1. Luangkan waktu untuk membaca</u> informasi dan aturan penggunaan Indra *Mo│ile*
- 2.Segera lakukan *logout* setelah menggunakan Indra *Mo│ile*. Jangan meninggalkan aplikasi dalam keadaan terbuka tanpa pengawasan
- 3.*Customer Service* BPR Indra dapat dihubungi setiap hari Senin-Jumat, pukul 07.30 - 16.30 WITA

#### **PENANGANAN DAN PENYELESAIAN PENGADUAN NASABAH**

1. Mekanisme penyampaian pengaduan Nasabah terkait layanan Indra *Mobile* adalah sebagai berikut

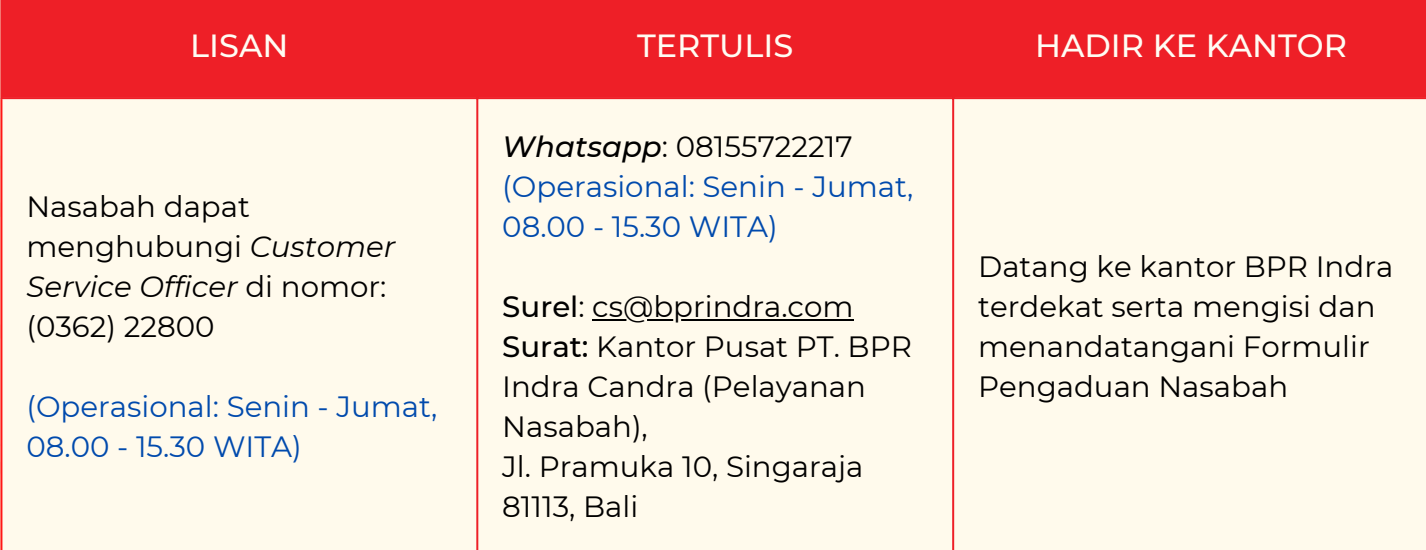

2. Syarat-syarat penerimaan pengaduan Nasabah sebagai verifikasi dan jangka waktu penyelesaiannya:

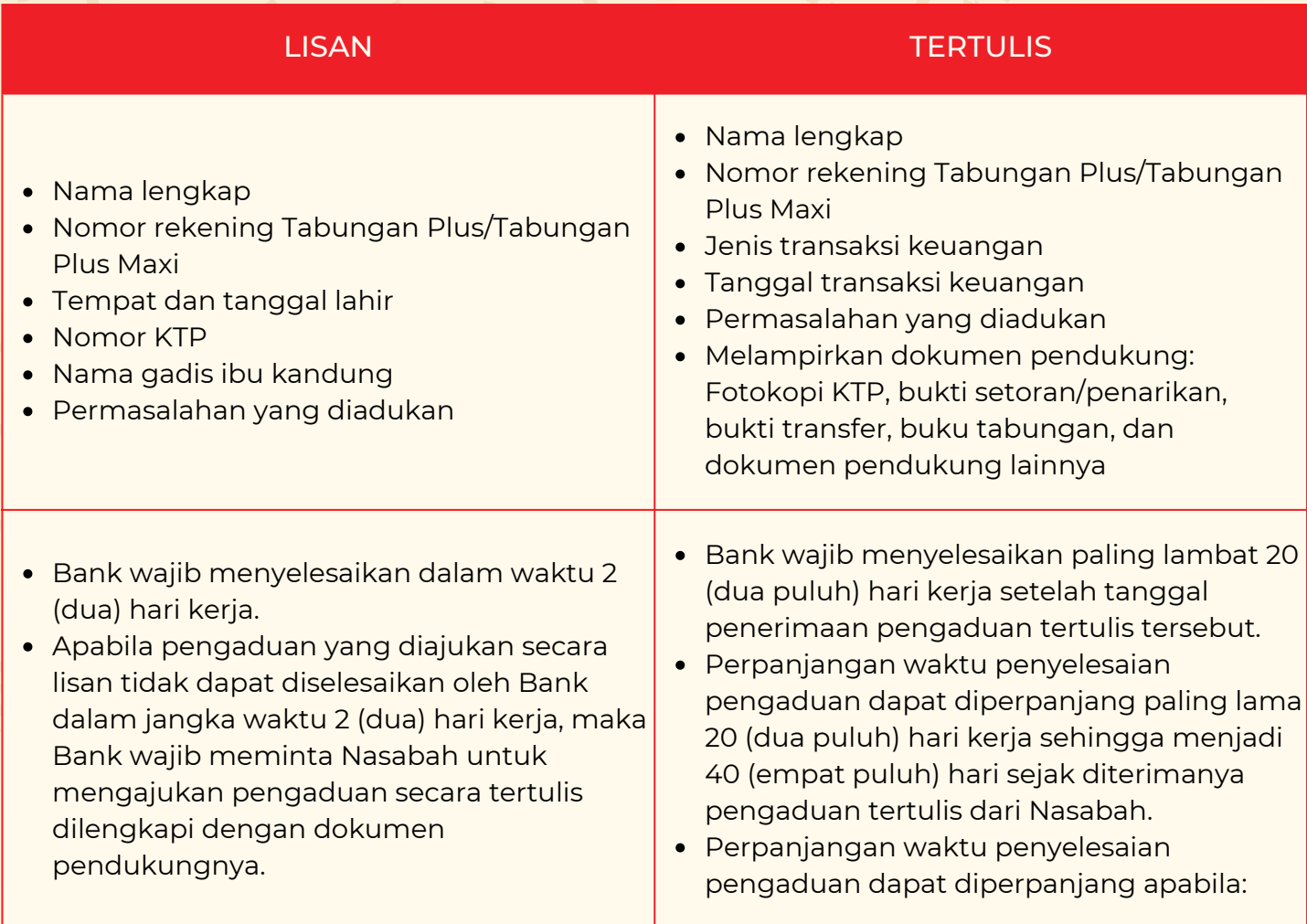

#### **PENANGANAN DAN PENYELESAIAN PENGADUAN NASABAH**

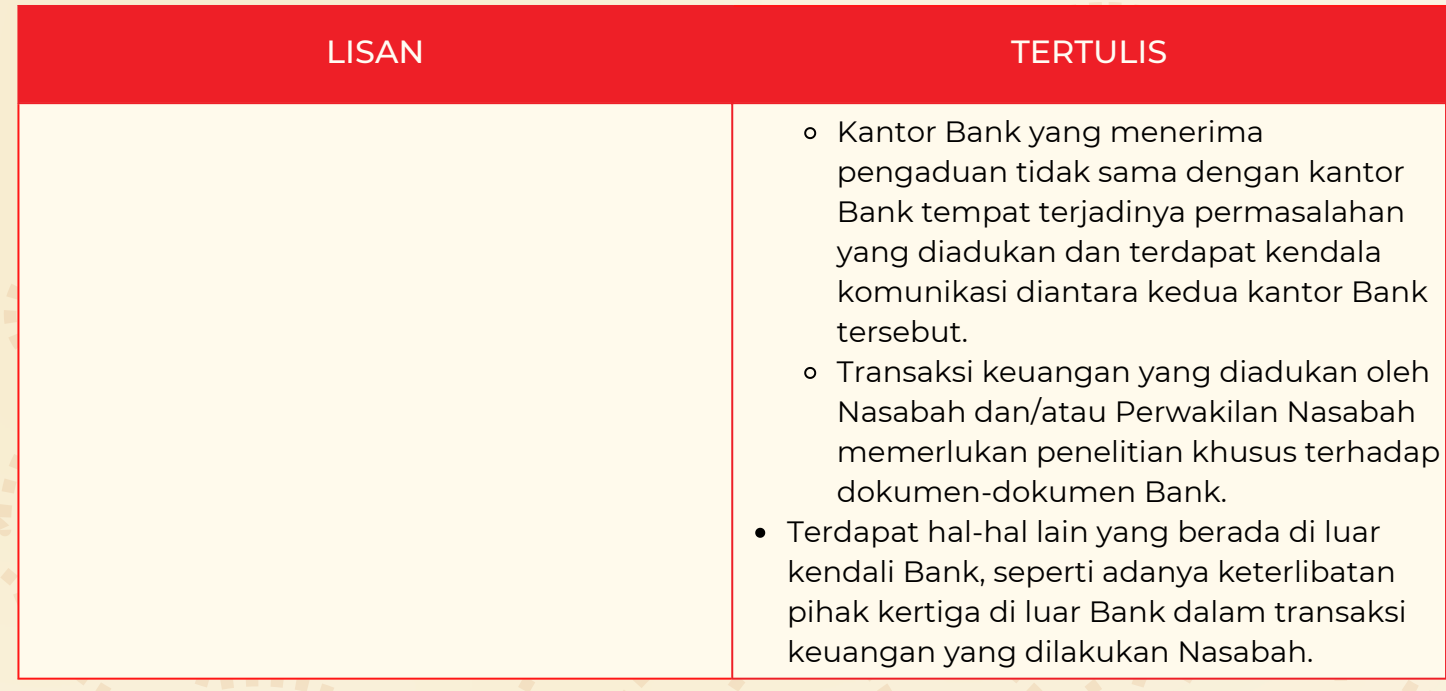

- 3. Khusus untuk pengaduan yang diajukan melalui Perwakilan Nasabah, berikut adalah tambahan persyaratan yang harus dilengkapi:
	- a. Fotokopi bukti identitas Perwakilan Nasabah.
	- b. Surat Kuasa dari Nasabah kepada Perwakilan Nasabah yang menyatakan bahwa Nasabah memberikan kewenangan kepada perseorangan, lembaga atau badan hukum yang mewakilinya bertindak untuk dan atas nama Nasabah.
	- c. Apabila Perwakilan Nasabah adalah lembaga dan/atau badan hukum, maka lembaga atau badan hukum tersebut harus menyertakan dokumen yang menyatakan kewenangannya.
- 4.Penyampaian penyelesaian pengaduan Nasabah harus disampaikan secara tertulis kepada Nasabah atau Perwakilan Nasabah sebelum jangka waktu penyelesaian/perpanjangan berakhir.

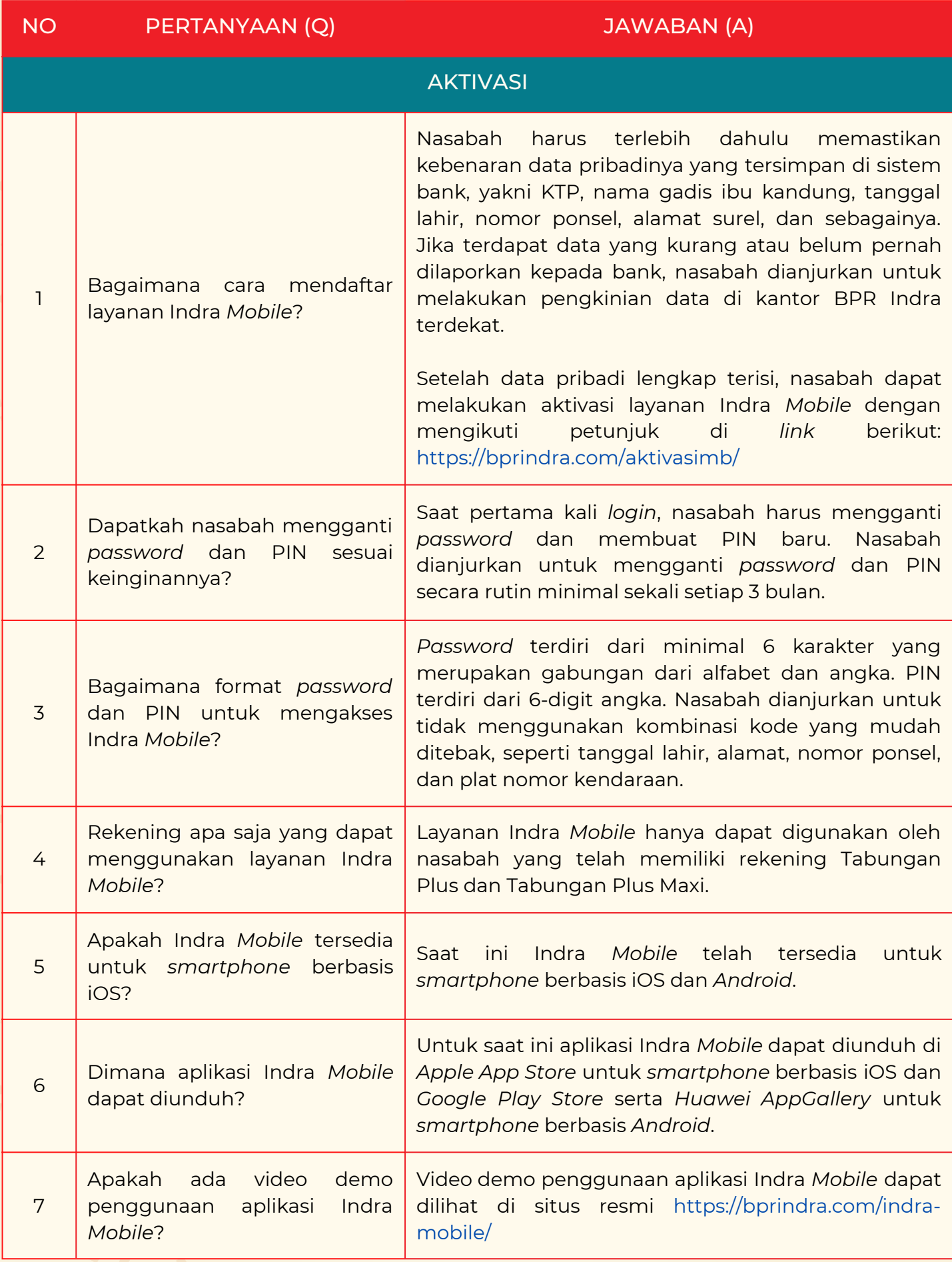

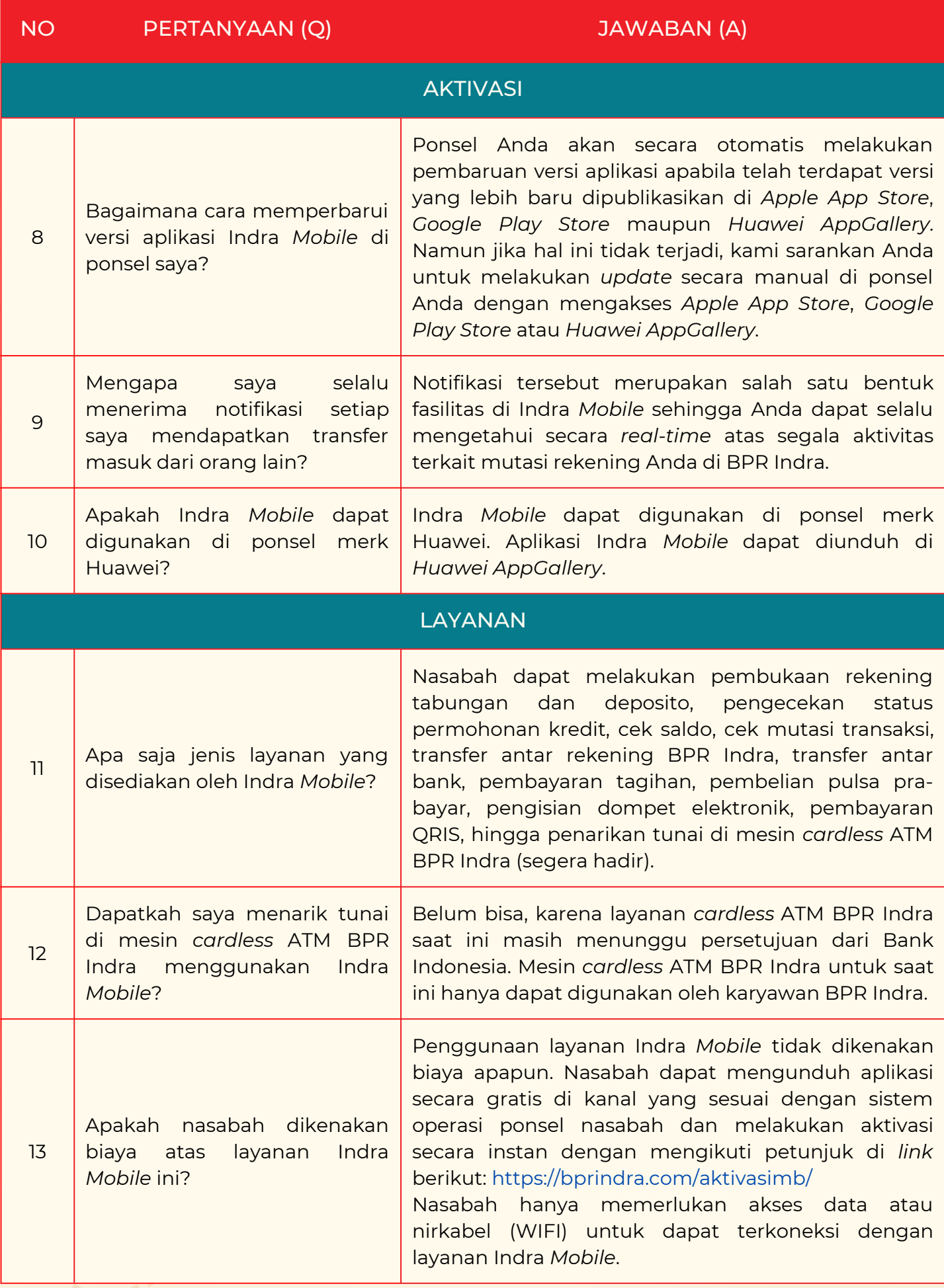

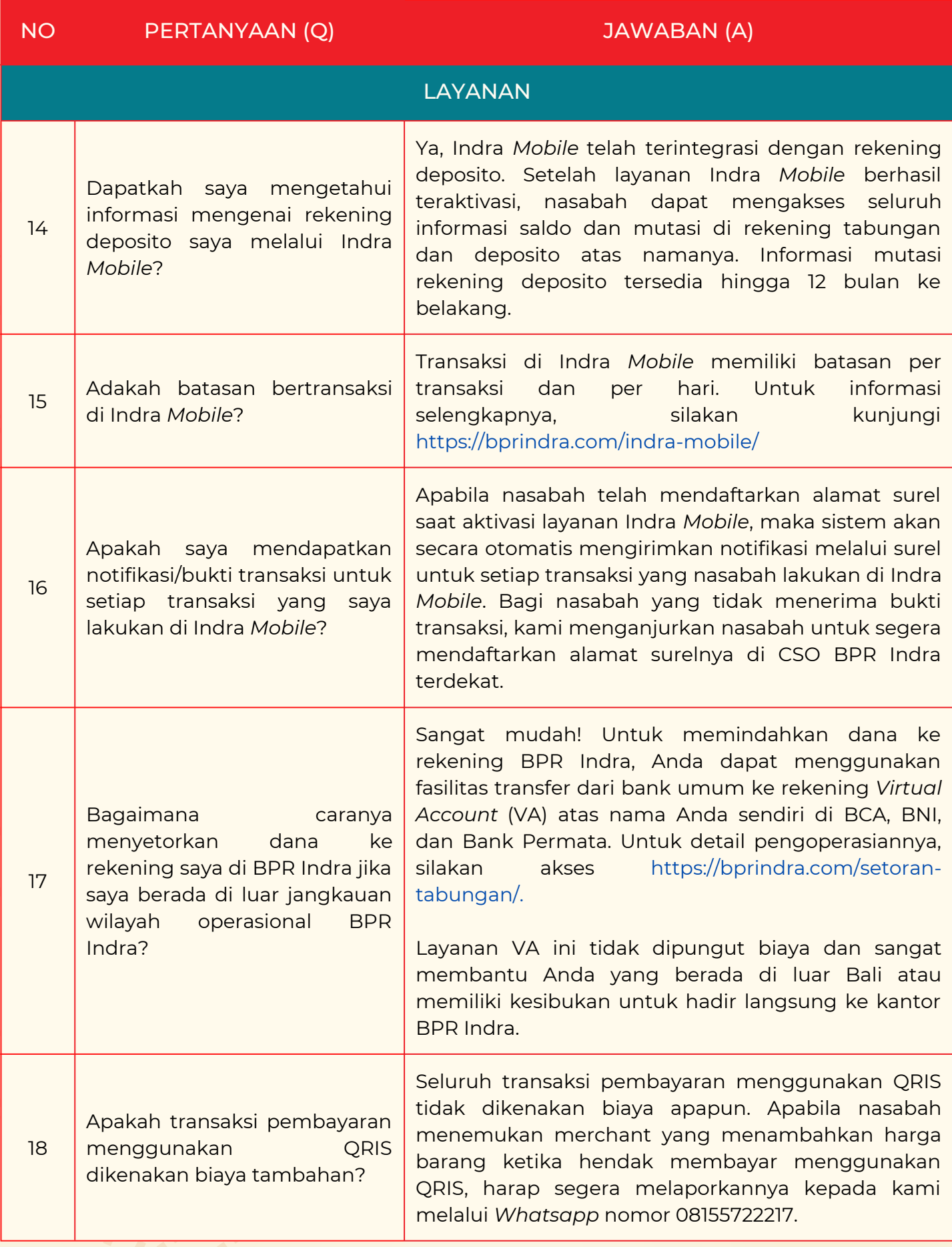

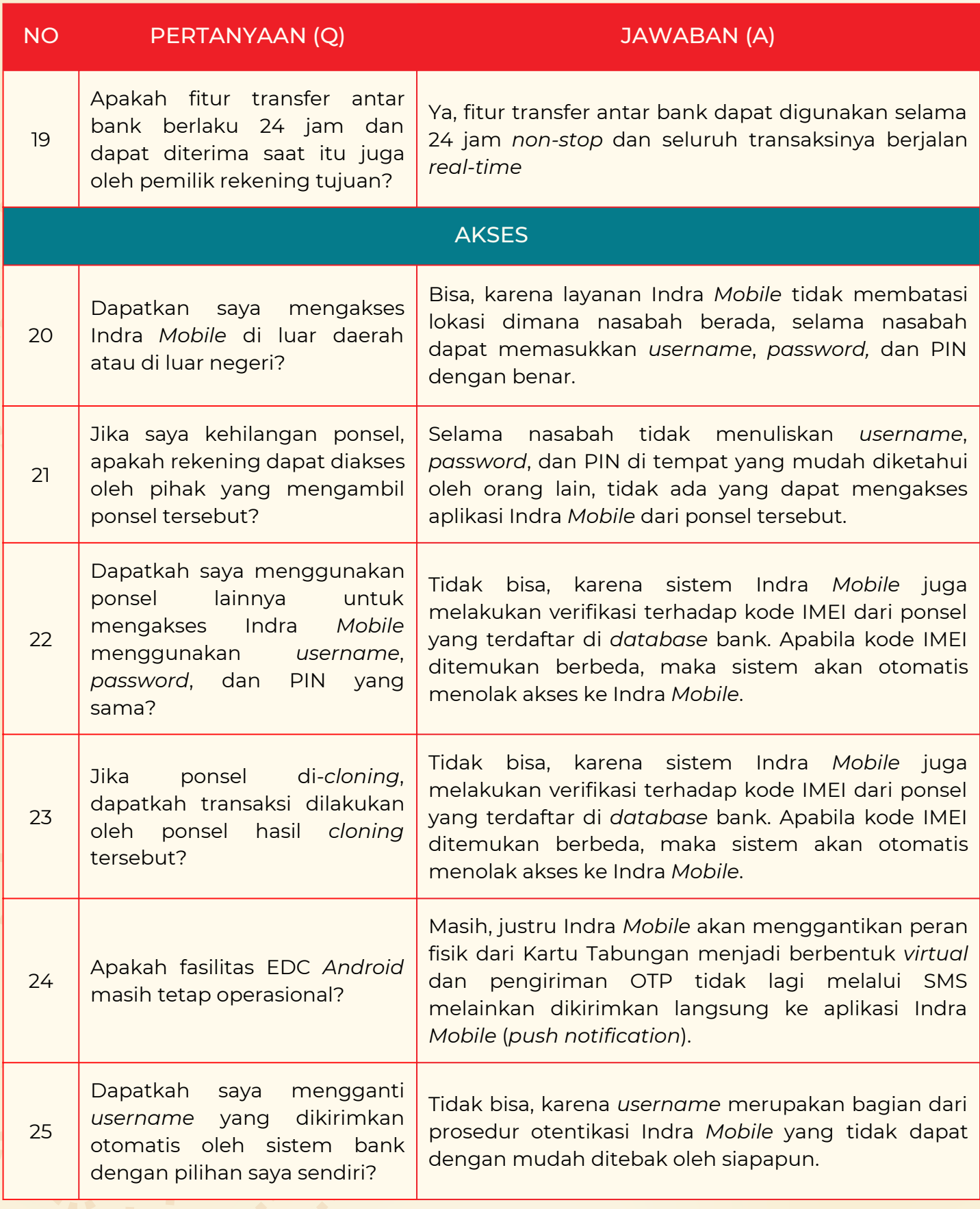

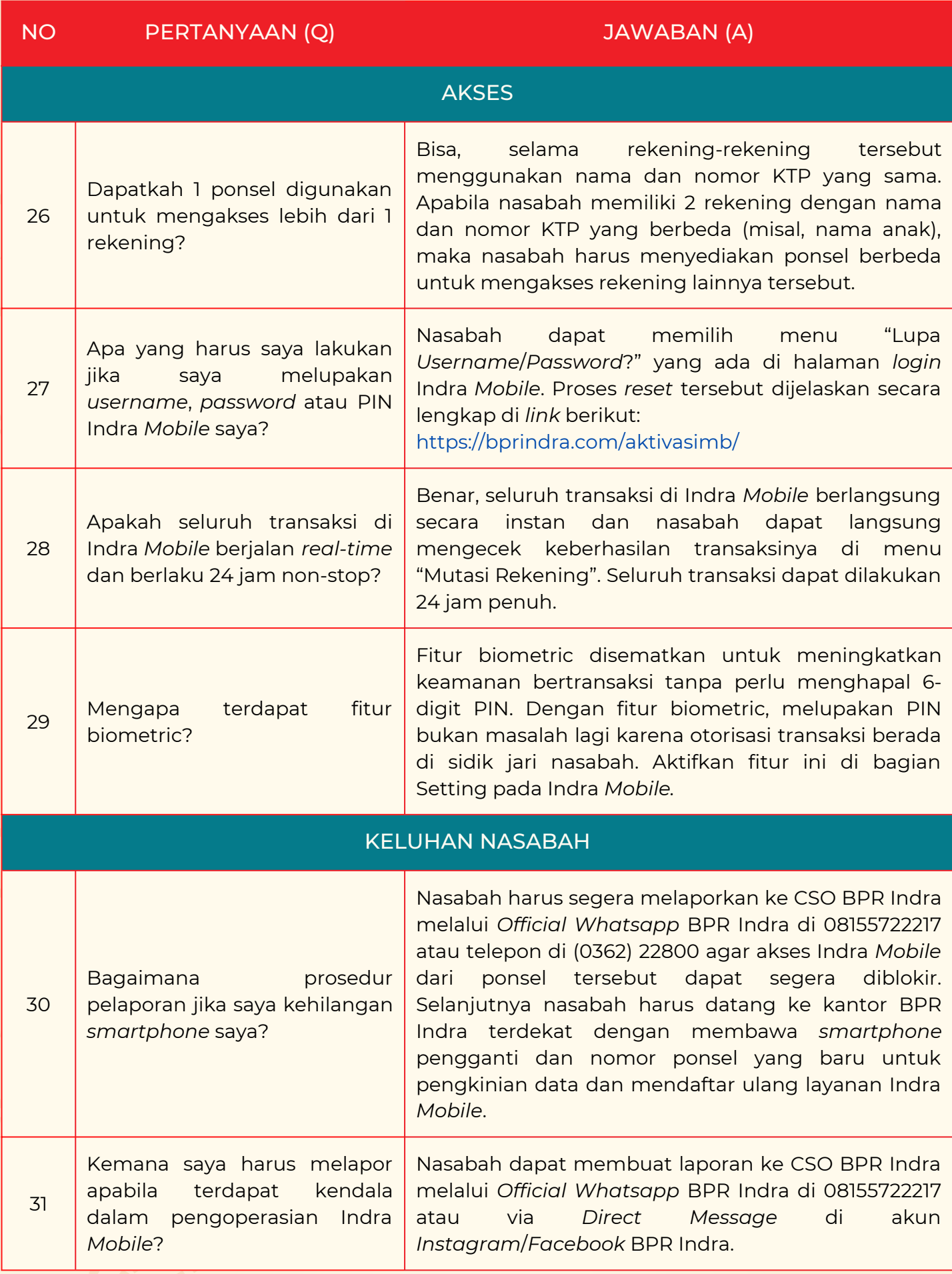

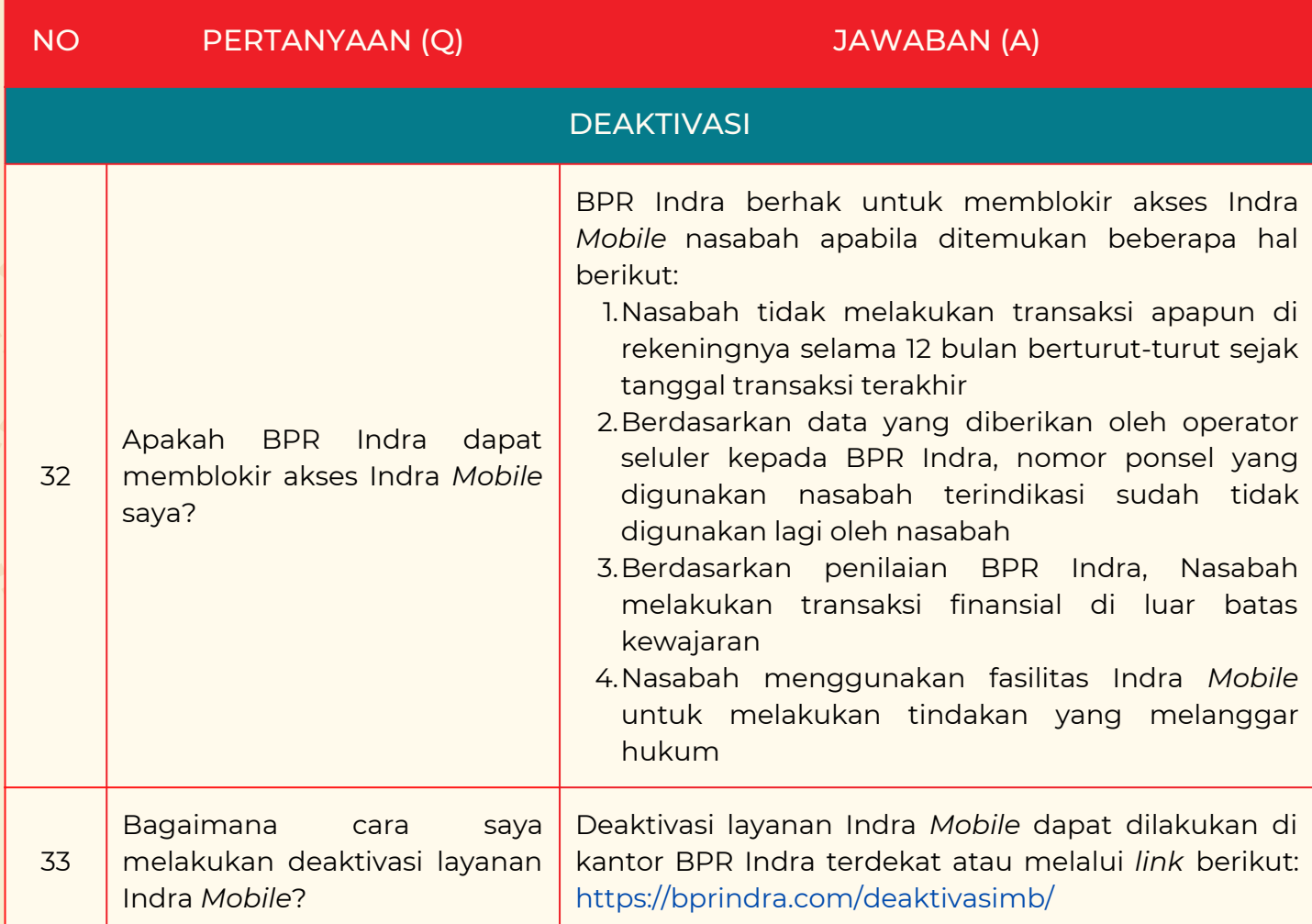